IBM System Storage N series

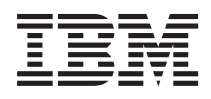

# Snap Creator Framework 4.1 Installation Guide

## **Contents**

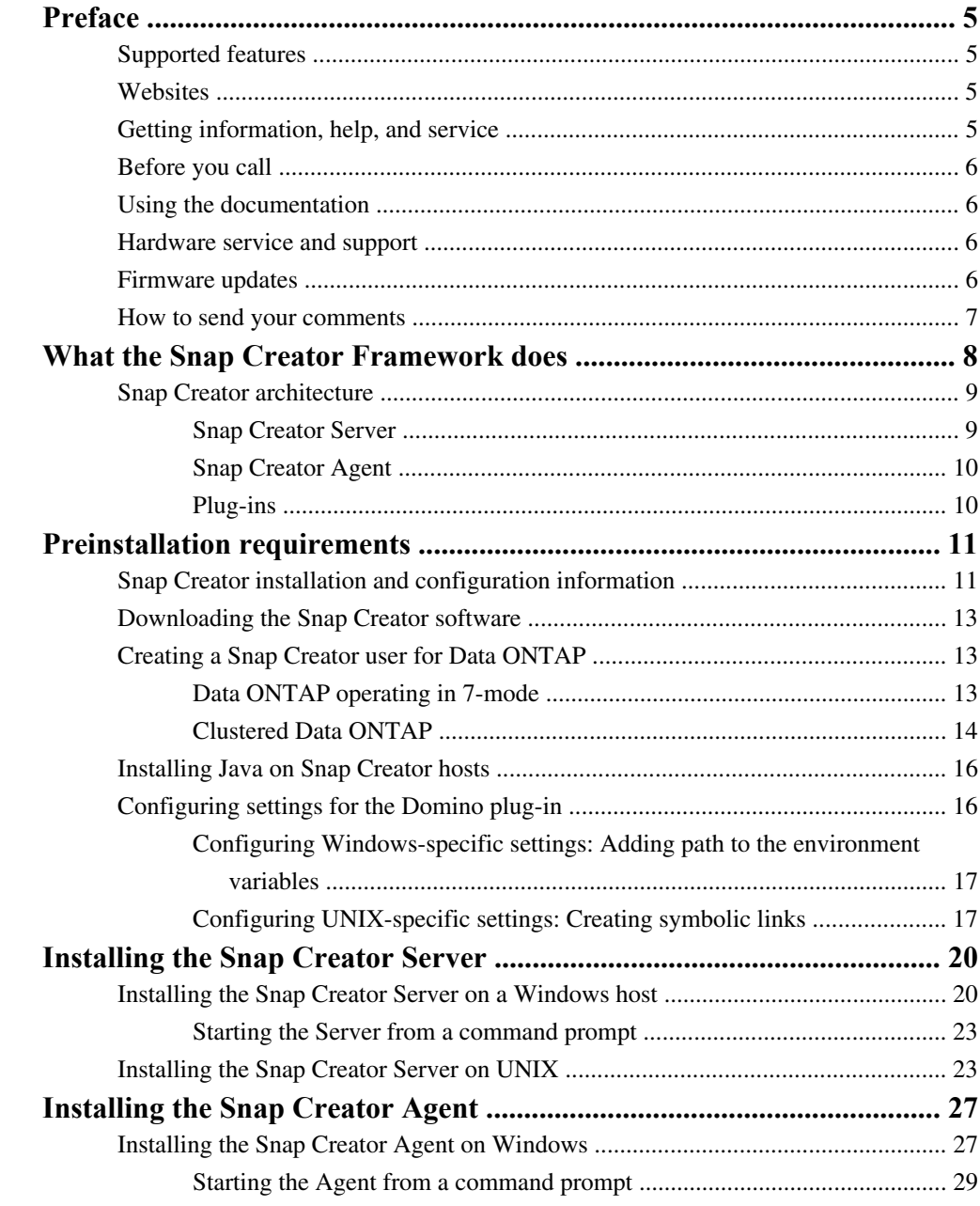

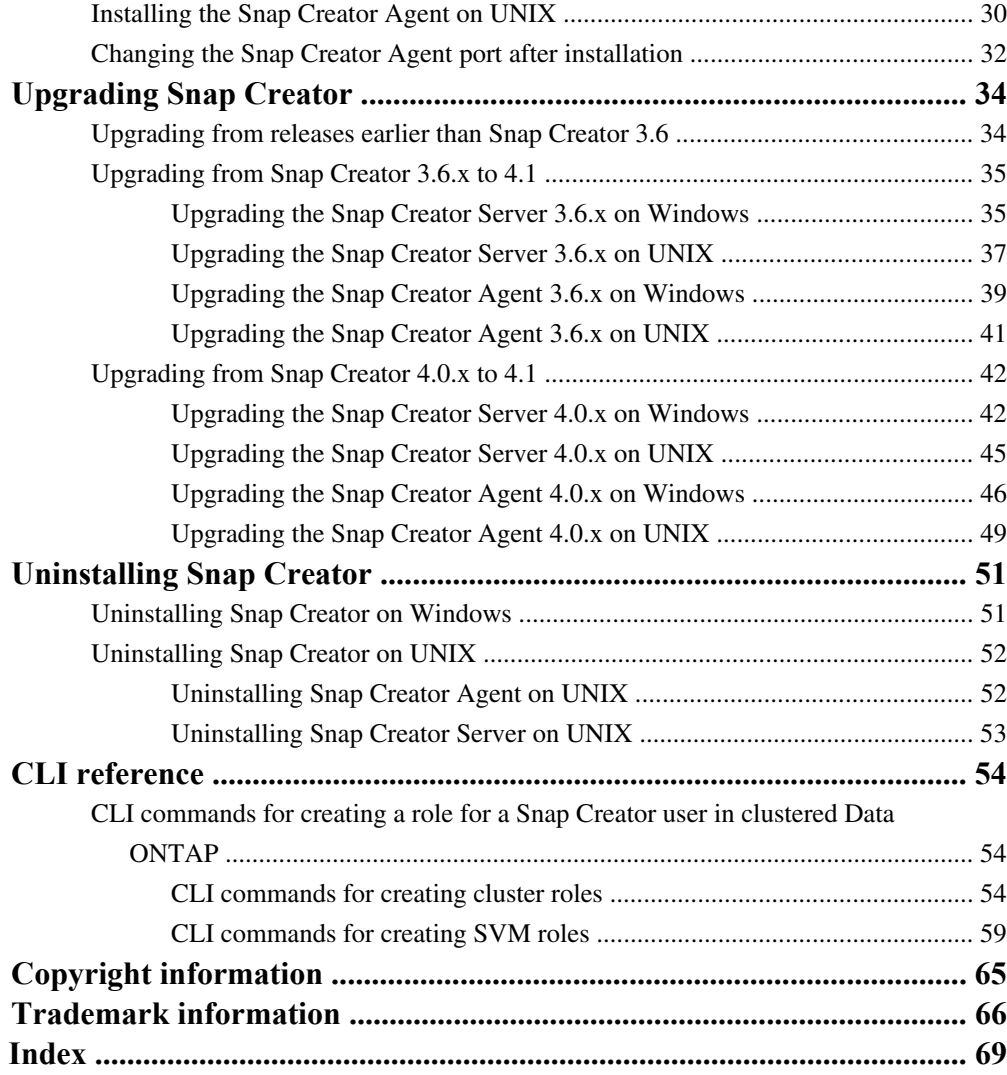

## <span id="page-4-0"></span>**Preface**

### **Supported features**

IBM System Storage N series storage systems are driven by NetApp Data ONTAP software. Some features described in the product software documentation are neither offered nor supported by IBM. Please contact your local IBM representative or reseller for further details.

Information about supported features can also be found on the N series support website (accessed and navigated as described in Websites on page 5).

## **Websites**

IBM maintains pages on the World Wide Web where you can get the latest technical information and download device drivers and updates. The following web pages provide N series information:

• A listing of currently available N series products and features can be found at the following web page:

### [www.ibm.com/storage/nas/](http://www.ibm.com/storage/nas/)

• The IBM System Storage N series support website requires users to register in order to obtain access to N series support content on the web. To understand how the N series support web content is organized and navigated, and to access the N series support website, refer to the following publicly accessible web page:

[www.ibm.com/storage/support/nseries/](http://www.ibm.com/storage/support/nseries/)

This web page also provides links to AutoSupport information as well as other important N series product resources.

• IBM System Storage N series products attach to a variety of servers and operating systems. To determine the latest supported attachments, go to the IBM N series interoperability matrix at the following web page:

[www.ibm.com/systems/storage/network/interophome.html](http://www.ibm.com/systems//storage/network/interophome.html)

• For the latest N series hardware product documentation, including planning, installation and setup, and hardware monitoring, service and diagnostics, see the IBM N series Information Center at the following web page:

[publib.boulder.ibm.com/infocenter/nasinfo/nseries/index.jsp](http://publib.boulder.ibm.com/infocenter/nasinfo/nseries/index.jsp)

## **Getting information, help, and service**

If you need help, service, or technical assistance or just want more information about IBM products, you will find a wide variety of sources available from IBM to assist you. This section contains

<span id="page-5-0"></span>information about where to go for additional information about IBM and IBM products, what to do if you experience a problem with your IBM N series product, and whom to call for service, if it is necessary.

## **Before you call**

Before you call, make sure you have taken these steps to try to solve the problem yourself:

- Check all cables to make sure they are connected.
- Check the power switches to make sure the system is turned on.
- Use the troubleshooting information in your system documentation and use the diagnostic tools that come with your system.
- Refer to the N series support website (accessed and navigated as described in *[Websites](#page-4-0)* on page 5) for information on known problems and limitations.

## **Using the documentation**

The latest versions of N series software documentation, including Data ONTAP and other software products, are available on the N series support website (accessed and navigated as described in [Websites](#page-4-0) on page 5).

Current N series hardware product documentation is shipped with your hardware product in printed documents or as PDF files on a documentation CD. For the latest N series hardware product documentation PDFs, go to the N series support website.

Hardware documentation, including planning, installation and setup, and hardware monitoring, service, and diagnostics, is also provided in an IBM N series Information Center at the following web page:

[publib.boulder.ibm.com/infocenter/nasinfo/nseries/index.jsp](http://publib.boulder.ibm.com/infocenter/nasinfo/nseries/index.jsp)

## **Hardware service and support**

You can receive hardware service through IBM Integrated Technology Services. Visit the following web page for support telephone numbers:

[www.ibm.com/planetwide/](http://www.ibm.com/planetwide/)

## **Firmware updates**

IBM N series product firmware is embedded in Data ONTAP. As with all devices, ensure that you run the latest level of firmware. Any firmware updates are posted to the N series support website (accessed and navigated as described in *[Websites](#page-4-0)* on page 5).

<span id="page-6-0"></span>**Note:** If you do not see new firmware updates on the N series support website, you are running the latest level of firmware.

Verify that the latest level of firmware is installed on your machine before contacting IBM for technical support.

## **How to send your comments**

Your feedback helps us to provide the most accurate and high-quality information. If you have comments or suggestions for improving this document, please send them by email to [starpubs@us.ibm.com](mailto:starpubs@us.ibm.com).

Be sure to include the following:

- Exact publication title
- Publication form number (for example, GC26-1234-02)
- Page, table, or illustration numbers
- A detailed description of any information that should be changed

## <span id="page-7-0"></span>**What the Snap Creator Framework does**

The Snap Creator Framework (Snap Creator) enables you to use pre-packaged and custom plug-ins that standardize and simplify data protection for a wide variety of third-party applications, databases, and hypervisors in Windows and UNIX (AIX, HP-UX, Linux, and Solaris) environments.

By leveraging Snapshot, SnapVault, Open Systems SnapVault (OSSV), and SnapMirror, as well as IBM N series Management Console data protection capabilities, the Operations Manager console, and FlexClone, Snap Creator provides:

- **Application-consistent data protection.** You get a centralized solution for backing up critical information, integrating with existing application architectures to assure data consistency and reduce operating costs.
- **Extensibility.** You achieve fast integration using modular architecture and policy-based automation.
- **Cloud readiness.** Operating system-independent Snap Creator functionality supports physical and virtual platforms and interoperates with IT-as-a-service and cloud environments.
- **Cloning capability.** Space efficient data cloning is supported for development and test purposes.

The following illustration shows the components.

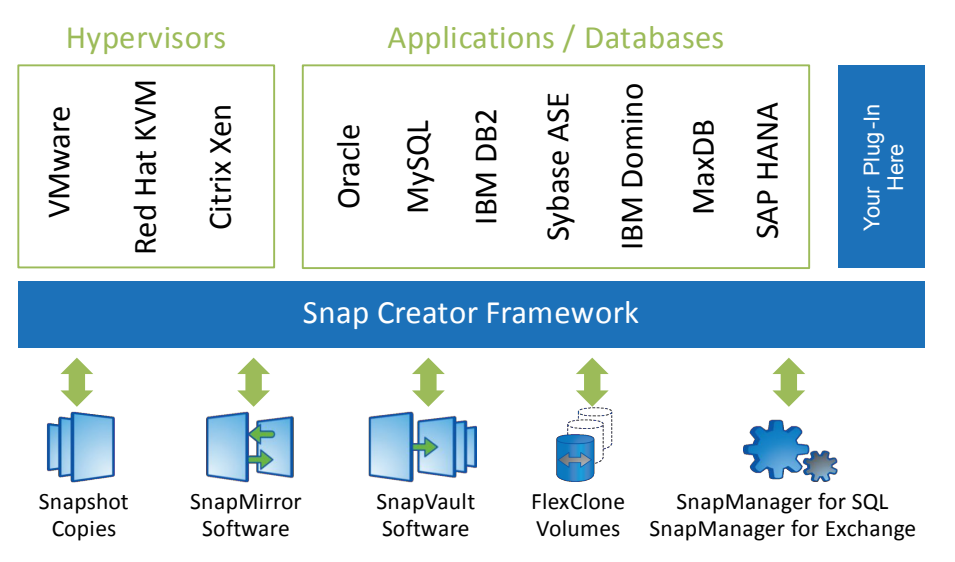

## <span id="page-8-0"></span>**Snap Creator architecture**

Snap Creator has a full-featured server and agent architecture, which consists of three main components: Snap Creator Server, Snap Creator Agent, and plug-ins.

Snap Creator interacts and integrates with various technologies and products as depicted in the following high-level diagram.

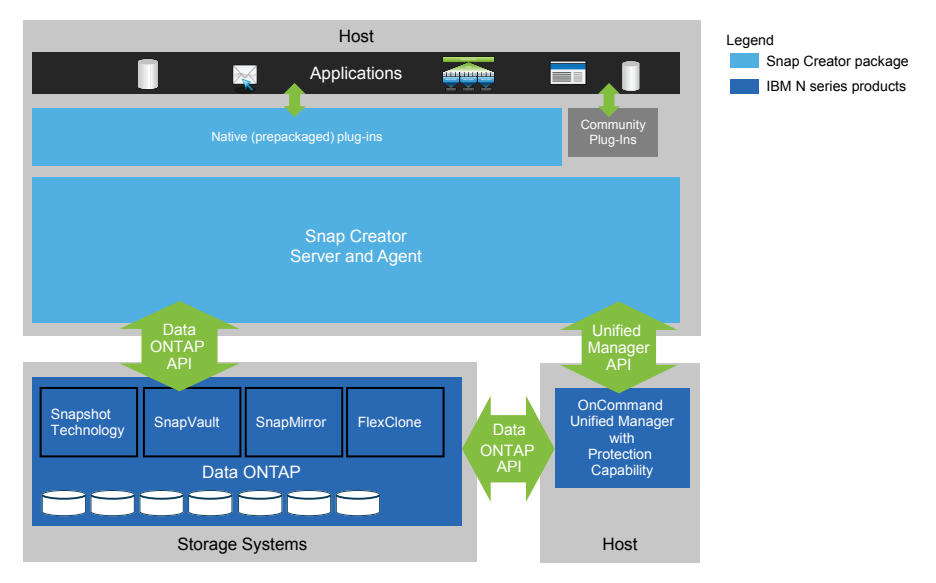

The IBM N series software products in the high-level diagram are optional; except for Snapshot technology, the other software products are not required for Snap Creator Framework to function.

### **Snap Creator Server**

Snap Creator actions are initiated by the Snap Creator Server.

The Snap Creator Server sends quiesce or unquiesce operations to the supported applications (database, email, hypervisor, or any other custom application) through the Snap Creator Agent. Communication between the Server and the Snap Creator Agent occurs by default on port 9090, but you can be customize the port to fit your needs.

By default, the Snap Creator Server uses Data ONTAP API calls to communicate with the storage systems and other IBM N series software products. Commands to the storage system from the Snap Creator Server occur over port 80 or port 443 and handle all Snapshot, SnapVault, and SnapMirrortype functions before committing changes to storage devices or pools.

The Snap Creator Server communicates with OnCommand Unified Manager through the Unified Manager API.

For details about the Snap Creator Server, see the *Snap Creator Framework Administration Guide*.

### <span id="page-9-0"></span>**Snap Creator Agent**

The Snap Creator Agent is typically installed on the same host where an application or database is installed. The Agent accepts application quiesce and unquiesce commands, as well as other PRE/ POST commands, from the Snap Creator Server. The Snap Creator Agent is required when using plug-ins.

For details about the Snap Creator Agent, see the *Snap Creator Framework Administration Guide*.

### **Plug-ins**

Plug-ins provide application integration for data consistency and normally run where the application is installed. Types of applications that are supported include database, email, hypervisor, or custom applications.

The following set of supported native (prepackaged) plug-ins are included with Snap Creator:

- Citrix Xen
- DB2
- IBM Domino (Domino)
- MaxDB
- MySQL
- Oracle
- Red Hat Kernel-based Virtual Machine (KVM)
- SAP High-Performance Analytic Appliance (HANA)
- SnapManager for Microsoft Exchange
- SnapManager for Microsoft SQL Server
- Sybase Adaptive Server Enterprise (ASE)
- VMware (vSphere for individual virtual machine backup and vCloud Director for vApp backup)

For more detailed information about the Snap Creator plug-ins, see the *Snap Creator Framework* Administration Guide.

Snap Creator also enables custom plug-ins that are written by the developer community. These custom plug-ins leverage the interface provided by Snap Creator and allow the developers to concentrate their development efforts on their target applications.

For details, visit the *[Snap Creator Developer Community](http://www.snapcreator.com)* and *[Snap Creator Community forum](http://www.netapp.com/snapcreator)* sites.

## <span id="page-10-0"></span>**Preinstallation requirements for Snap Creator**

There are system license, software, and hardware requirements that you should consider before you install Snap Creator.

In addition, you should perform the following tasks before installing Snap Creator:

- Download the Snap Creator software.
- Create a Data ONTAP user.
- Install Java on the Snap Creator Server and Agent hosts.
- Configure settings for the IBM Domino plug-in (required only if you are using the Domino plugin).
- Add Secure Sockets Layer (SSL) libraries for the UNIX environment (required only when running Snap Creator using the CLI on UNIX platforms). For details, see the *Troubleshooting* section in the *Snap Creator Framework Administration* Guide.

## **Snap Creator installation and configuration information**

Before you install the Snap Creator Framework, you should be aware of the certain installation and configuration information such as license requirements, software information, and hardware requirements.

### **License requirements**

Although Snap Creator does not require a license, the following licenses might be required, depending on the actions you want to perform while using Snap Creator:

- FlexClone (for volume cloning)
- OnCommand Unified Manager Core Package (for IBM N series Management Console data protection capability and Operations Manager console)
- Open Systems SnapVault (OSSV)
- SnapDrive (for SnapDrive actions)
- SnapMirror (for SnapMirror actions)
- SnapRestore (for restoring)
- SnapVault (for SnapVault actions)

See the N series Interoperability Matrices website (accessed and navigated as described in [Websites](#page-4-0) on page 5) for details regarding the supported software.

### **Software information**

The following software might be needed depending on your environment:

- Java (required)
- Data ONTAP (required)
- Microsoft .NET Framework
- Operating system:
	- UNIX platforms:
		- AIX
		- HP-UX
		- Linux
		- Solaris

**Note:** Snap Creator supports only Bash Shell for all UNIX platforms.

• Microsoft Windows

**Note:** Only U.S.-based operating systems are currently supported.

- Web browsers:
	- Internet Explorer
	- Firefox

See the N series Interoperability Matrices website (accessed and navigated as described in [Websites](#page-4-0) on page 5) for details regarding the supported software.

### **Hardware requirements**

The Snap Creator hardware requirements are as follows:

• Snap Creator Server requirements:

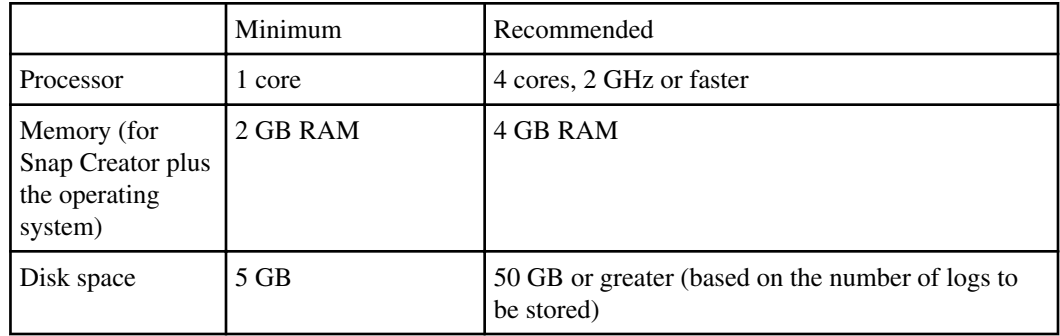

• Snap Creator Agent requirements:

Requires a minimum of 256 MB memory when either no plug-in is deployed or when prepackaged plug-ins are used.

Prepackaged plug-ins should not need any additional memory requirements. Other plug-ins might have additional requirements.

## <span id="page-12-0"></span>**Downloading the Snap Creator software**

Download the Snap Creator software from the N series support website (accessed and navigated as described in *[Websites](#page-4-0)* on page 5).

### **Related information**

[IBM N series support website: www.ibm.com/storage/support/nseries](http://www.ibm.com/storage/support/nseries)

## **Creating a Snap Creator user for Data ONTAP**

Prior to installing Snap Creator, you should create a Data ONTAP user for Snap Creator.

The process that you follow to create the Snap Creator user depends on the Data ONTAP mode running on your storage systems:

- Data ONTAP operating in 7-Mode
- Clustered Data ONTAP

### **Creating a Snap Creator user for Data ONTAP operating in 7-Mode**

Snap Creator uses the Data ONTAP APIs to communicate with the storage system. To ensure that the user account is granted access to only Snap Creator, create a new role, group, and user on each storage controller. The role is assigned to the group and the group contains the user. This controls the access and limits the scope of the Snap Creator account.

### **About this task**

You must perform this procedure once for each storage controller on which Snap Creator is installed.

To create a Snap Creator user for Data ONTAP operating in 7-Mode by using the Data ONTAP CLI (SSH, console connection, or Telnet), complete the following steps.

**Note:** You should not copy and paste commands directly from this document; errors might result such as incorrectly transferred characters caused by line breaks and hard returns. Copy and paste the commands from this procedure into a text editor, verify the commands, and then enter them in the CLI.

### **Steps**

**1.** Create a role defining the rights required for Snap Creator on the storage system by running the following command:

useradmin role add rolename -a login-\*,api-snapshot-\*,api-system-\*, api-ems-\*,api-snapvault-\*,api-snapmirror-\*,api-volume-\*,

```
api-lun-*,api-cg-*,api-nfs-*,api-file-*,api-license-*,
api-net-*api-clone-*, api-options-get, api-wafl-sync
```
**Note:** The command shown in this step includes all the API roles used by Snap Creator. However, you can restrict the user access by including only the required roles (for example, if SnapMirror will not be used, then api-snapmirror-\* is not needed).

### **Example**

```
useradmin role add sc_role -a login-*,api-snapshot-*,api-system-*,api-
ems-*,api-snapvault-*,api-snapmirror-*,api-volume-*,
api-lun-*,api-cg-*,api-nfs-*,api-file-*,api-license-*, api-net-*, api-
clone-*, api-options-get, api-wafl-sync
```
**2.** Create a new group on the storage system and assign the newly created role to the group by running the following command:

useradmin group add groupname -r rolename

### **Example**

useradmin group add snap\_creator\_group -r snap\_creator\_role

**3.** Create a user account by running the following command:

useradmin user add username -g groupname

### **Example**

useradmin user add snap\_creator\_user -g snap\_creator\_group

**4.** Enter the password for the account.

### **Result**

Use this restricted account when creating configuration files for Snap Creator.

### **Creating a Snap Creator user for clustered Data ONTAP**

For clustered Data ONTAP, you should create users for Snap Creator. However, the type of user that you create depends on the version of clustered Data ONTAP. The two types of users are a cluster user and a Storage Virtual Machine (SVM) user.

### **About this task**

Create the following users, with the appropriate roles as defined in the Snap Creator Framework Administration Guide, for your version of Data ONTAP:

- Clustered Data ONTAP prior to 8.2 create a cluster and SVM user
- Clustered Data ONTAP 8.2 or later create a SVM user

For increased security, you should create a Data ONTAP user and role specifically for Snap Creator. Alternatively, other user accounts, such as **admin** or **vsadmin** can be used.

For details about creating a Snap Creator role, see the information in the related links about CLI commands in clustered Data ONTAP for creating a SnapCreator role.

Both types of user require the Data ONTAPI application. In addition, a Management LIF is also needed for clustered Data ONTAP, regardless of the version.

The two users are not interchangeable. For example, the cluster user does not have access to the required APIs to perform certain actions such as creating a Snapshot copy. This is true even if you use the default cluster **admin** account. SVM accounts should use the **vsadmin** role or a customercreated role for Snap Creator to work properly.

You must perform this procedure once on each SVM and cluster where Snap Creator is used.

For ease of use, the instructions below reference **admin** and **vsadmin** roles; however, you can replace these roles with the appropriate roles that you created.

To create a Snap Creator user for clustered Data ONTAP by using the Data ONTAP CLI (SSH, console connection, or Telnet), complete the following steps.

**Note:** You should not copy and paste commands directly from this document; errors (such as incorrectly transferred characters caused by line breaks and hard returns) might result. Copy and paste the commands from this procedure into a text editor, verify the commands, and then enter them in the CLI.

### **Steps**

**1.** Create the SVM user svm\_username01 with the appropriate role (vsadmin or the role created for the user) on the svm\_name SVM and allow ONTAPI, which is required for Snap Creator by entering the following command and the user password:

```
security login create -username svm username01
-vserver svm_name -application ontapi 
-authmethod password -role vsadmin
Please enter a password for user 'svm username01':
Please enter it again:
```
**2.** (For versions of Clustered Data ONTAP prior to 8.2 only) Create a cluster user by entering the following command and the user password:

```
security login create -username svm_username02
-vserver svm_clustername -application ontapi 
-authmethod password -role admin
Please enter a password for user 'svm_username02':
Please enter it again:
```
### <span id="page-15-0"></span>**Related references**

[CLI commands for creating a role for a Snap Creator user in clustered Data ONTAP](#page-53-0) on page 54

## **Installing Java on Snap Creator hosts**

Java Runtime Environment (JRE) 1.6 Update 24 or later must be installed on any Snap Creator Server and Agent host.

### **Steps**

**1.** Download and install the JRE on each Snap Creator Server or Snap Creator Agent host.

**Note:** The bit levels (32-bit or 64-bit) of Java and Snap Creator must be the same.

If necessary, download Java from the [Java Downloads for All Operating Systems](http://www.java.com/en/download/manual.jsp) page.

**2.** After you install the JRE, verify the version and bit level of Java by entering the following command:

java -version

### **Example**

```
C:\Documents and Settings\Administrator>java -version
java version "1.7.0_04-ea"
Java(TM) SE Runtime Environment (build 1.7.0_04-ea-b01)
Java HotSpot(TM) Client VM (build 23.0-b03, mixed mode, sharing)
```
The output of the command displays the installed version of Java. If the bit level is not displayed (as in the example above), then the installation is 32-bit.

## **Configuring settings for the Domino plug-in**

You need to configure specific settings only if you plan to use the IBM Domino plug-in, which is included as part of the Snap Creator Agent installation. Depending on your operating system, you must configure these settings before installing the Snap Creator Agent for the IBM Domino plug-in to work properly.

For a Windows environment, you must add the Domino path to the environment variables.

For a UNIX environment, you must create symbolic links to link to Domino's shared object files.

### <span id="page-16-0"></span>**Configuring Windows-specific settings: Adding path to the environment variables**

If you are going to install the Snap Creator Agent on Windows, you must add the path to the Domino binary files to the environment variables for Windows.

### **Step**

**1.** Access the **Advanced** settings for your Windows OS (for example, **My Computer > Properties > Advanced > Environment Variables**) and add the Domino path to the **Path** variable.

**Note:** For details about modifying your system variables, see the documentation for your Windows operating system.

### **After you finish**

If you added the Domino path to the environment variables after the Snap Creator Agent is installed, you must restart the Snap Creator Agent service. You can use the Windows Service Control Manager (SCM) to restart the service. For example:

- **1.** Select **Start > Run** and enter services.msc.
- **2.** Locate and select the Snap Creator Agent service and then restart the service.

### **Configuring UNIX-specific settings: Creating symbolic links**

If you are going to install the Snap Creator Agent on a UNIX operating system (AIX, Linux, and Solaris), for the IBM Domino plug-in to work properly, three symbolic links (symlinks) must be created to link to Domino's shared object files.

Installation procedures vary slightly depending on the operating system. Refer to the appropriate procedure for your operating system.

**Note:** Domino does not support the HP-UX operating system.

### **Creating symbolic links for the Domino plug-in on Linux and Solaris hosts**

Perform this procedure to add symbolic links on Linux and Solaris hosts.

### **About this task**

You should not copy and paste commands directly from this document; errors (such as incorrectly transferred characters caused by line breaks and hard returns) might result. Copy and paste the commands into a text editor, verify the commands, and then enter them in the CLI console.

### **Steps**

**1.** Add links to /usr/lib for the following files:

- libxmlproc.so
- libndgts.so
- libnotes.so
- libgsk8iccs.so (for Domino 9.0 or later only)

A typical method of creating a symbolic link is to use the ln command:

```
ln -s /path/to/source_file /usr/lib/linked_file
```
where:

- $\sim$  -s instructs the operating system to make a symbolic link.
- /path/to/source\_file is the path to one of the Domino library files, including the file name.
- *linked\_file* is the name of the file that is being linked.

### **Example**

```
ln -s /opt/ibm/domino/notes/latest/linux/libxmlproc.so /usr/lib/
libxmlproc.so
ln -s /opt/ibm/domino/notes/latest/linux/libndgts.so /usr/lib/
libndgts.so
ln -s /opt/ibm/domino/notes/latest/linux/libnotes.so /usr/lib/
libnotes.so
ln -s /opt/ibm/domino/notes/latest/linux/libgsk8iccs.so /usr/lib/
libgsk8iccs.so
```
**2.** Verify the path to the files listed in these commands.

### **Creating symbolic links for the Domino plug-in on AIX hosts**

Perform this procedure to add symbolic links on AIX hosts.

### **About this task**

You should not copy and paste commands directly from this document; errors (such as incorrectly transferred characters caused by line breaks and hard returns) might result. Copy and paste the commands into a text editor, verify the commands, and then enter them in the CLI console.

### **Steps**

- **1.** Add links to /usr/lib for the following files:
	- libxmlproc\_r.a
	- libndgts\_r.a
	- libnotes\_r.a
	- libgsk8iccs\_r.a (for Domino 9.0 or later only)

A typical method of creating a symbolic link is to use the ln command:

### **ln -s /path/to/source\_file /usr/lib/linked\_file**

where:

- -s instructs the operating system to make a symbolic link.
- /path/to/source\_file is the path to one of the Domino library files, including the file name.
- *linked\_file* is the name of the file that is being linked.

### **Example**

```
ln -s /opt/ibm/domino/notes/latest/ibmpow/libxmlproc_r.a /usr/lib/
libxmlproc_r.a
ln -s /opt/ibm/domino/notes/latest/ibmpow/libndgts_r.a /usr/lib/
libndgts_r.a
ln -s /opt/ibm/domino/notes/latest/ibmpow/libnotes_r.a /usr/lib/
libnotes_r.a
ln -s /opt/ibm/domino/notes/latest/linux/libgsk8iccs.so /usr/lib/
libgsk8iccs_r.a
```
**2.** Verify the path to the files listed in these commands.

The commands in this example use the default path for AIX, but installations can vary.

## <span id="page-19-0"></span>**Installing the Snap Creator Server**

You can install the Snap Creator Server on Windows and UNIX hosts.

In a typical installation, the Snap Creator Server and the Snap Creator Agent are installed on separate hosts. However, in some instances, the Server and Agent can be installed at the same time. In this setup, only the Server is configured during the installation.

## **Installing the Snap Creator Server on a Windows host**

You can install the Snap Creator Server on a Windows host by using the Windows installer.

### **Before you begin**

JRE 1.6 Update 24 or later must be installed.

For details, see information in the related links about installing Java on Snap Creator servers.

The person performing the installation must have sufficient access and privileges to perform the installation.

The default port for the Snap Creator Server is 8443. Use netstat or a similar tool to verify that the network port that you want to use (as long as the port supports HTTPS) is available and is not already in use (for example, Windows: netstat -na | find "8443").

Snap Creator should already be downloaded. For details, see information in the related links about downloading the Snap Creator software.

### **Steps**

- **1.** Double-click Snap\_Creator\_Frameworkrelease-Windowsversion.exe file (for example, Snap\_Creator\_Framework4.1.0-Windows64.exe) to launch the Snap Creator installer.
- **2.** On the Welcome page, click **Next** to start the installation.
- **3.** Read and accept the terms of the license agreement.

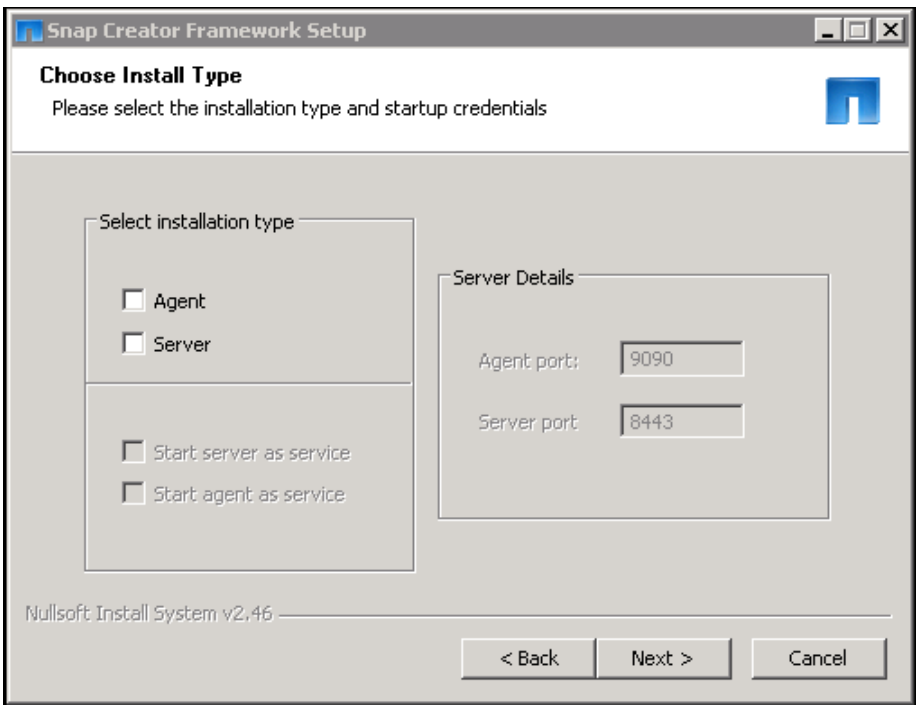

**4.** On the **Choose Install Type** page, change the following settings to fit various installation types and click **Next**.

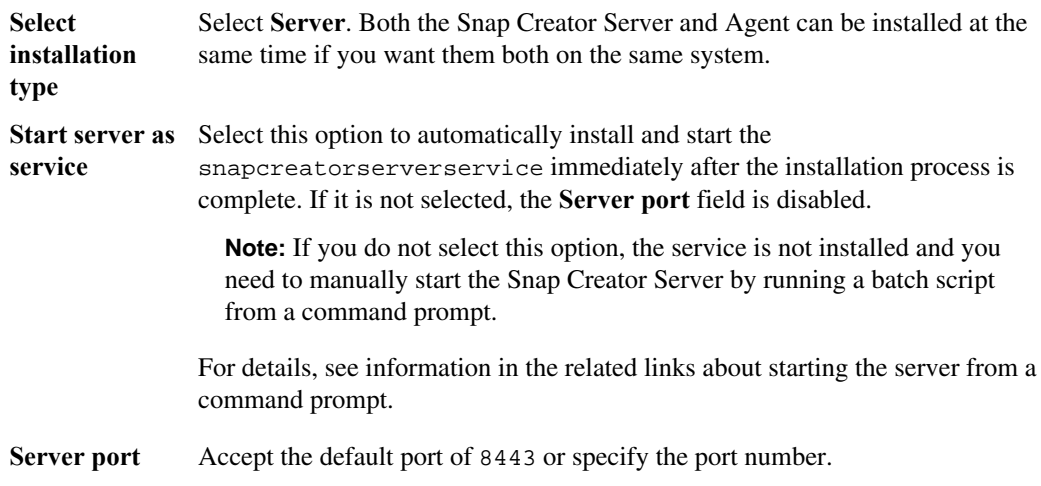

**5.** Configure the **Profile Setup** page and click **Next**.

The information entered on the Profile Setup page is used to set up the profile required for the Snap Creator GUI.

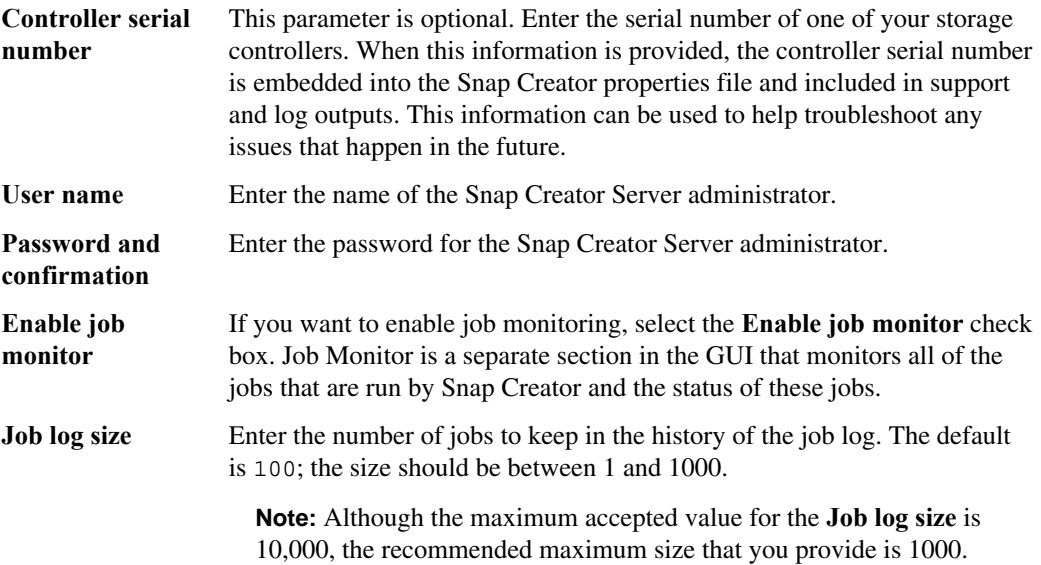

- **6.** On the Choose Install Location page, enter the Snap Creator installation path or accept the default (C:\Program Files\IBM\Snap\_Creator\_Framework) and click **Next**.
- **7.** On the **Choose Start Menu Folder** page, customize the folder in which Snap Creator should appear in the Windows Start Menu or accept the default and click **Install**.
- **8.** After the installation completes, click **Next**.

During the Snap Creator Server service installation, a command prompt is displayed if a service was selected as part of the installation options. This process attempts to start existing services; therefore, it is common to see failure messages listed as part of this step.

**9.** Click **Finish** to close the Windows installer.

### **After you finish**

If you did not select the **Start server as service** option during the installation process, you must manually start the Snap Creator Server. For details, see information in the related links about starting the Server from a command prompt.

Validate the Snap Creator Framework GUI startup by navigating to the local host on the specified port (https://IP\_address:qui\_port).

You must connect using HTTPS; otherwise, the connection is not automatically redirected to an HTTPS connection and the GUI will not work.

### **Related tasks**

[Installing Java on Snap Creator hosts](#page-15-0) on page 16 [Downloading the Snap Creator software](#page-12-0) on page 13 [Starting the Server from a command prompt](#page-22-0) on page 23

### <span id="page-22-0"></span>**Starting the Server from a command prompt**

You can manually start the Snap Creator Server from a command prompt by running a batch script (scServer.bat).

### **About this task**

Typically, you need to follow this procedure only if you did not select the **Start server as service** option during the installation process.

You can also schedule the batch script (scServer.bat) to run at startup through the Windows task scheduler. For details about using the Windows task scheduler, see the documentation for your Windows operating system.

### **Step**

**1.** Open a command prompt and enter the following commands:

```
cd \install_path\scServer4.1.0\bin\
scServer.bat start
```
### **Example**

```
cd \Program Files\IBM\Snap_Creator_Framework\scServer4.1.0\bin\
scServer.bat start
```
### **After you finish**

Because the batch script (scServer.bat) runs Snap Creator in the foreground, the Snap Creator Server continues to run only as long as the command prompt is open. Closing the command prompt quits the Snap Creator Server. To run in the background, the Snap Creator Server service should be used.

## **Installing the Snap Creator Server on UNIX**

For UNIX platforms (AIX, HP-UX, Linux, Solaris), the process of installing Snap Creator consists of extracting the Snap Creator software package (a .tar file containing both the Snap Creator Server and the Snap Creator Agent), running a setup script, starting the service, and validating the port.

### **Before you begin**

JRE 1.6 Update 24 or later must be installed. For details, see information in the related links about installing Java on Snap Creator servers.

The person performing the installation must have sufficient access and privileges to perform the installation.

**Note:** You must have root-level privileges to perform the initial setup.

The default port for the Snap Creator Server is 8443. Use netstat or a similar tool to verify that the network port that you want to use supports HTTPS, is available, and is not already in use (for example, on UNIX hosts enter: netstat -nap | grep 8443).

Snap Creator should already be downloaded. For details, see information in the related links about downloading the Snap Creator software.

### **About this task**

The UNIX Services (Server and Agent) feature provides a start script for the Snap Creator Server and the Snap Creator Agent. The start scripts are written in a UNIX shell script (bourne shell) and are designed to run on all the UNIX environments that are supported by Snap Creator.

### **Steps**

- **1.** Copy the downloaded Snap Creator tar.gz file to the location where you want to install the Snap Creator Server.
	- a) To create a subdirectory, enter the following command with the directory name:

mkdir snap\_creator\_directory

### **Example**

mkdir /SC\_41

b) Copy the Snap Creator  $\tan{gz}$  file to the newly created directory by entering the following command:

```
cp IBM N Series Snap Creator Frameworkrelease-os.tar.qz
/snap_creator_directory
```
### **Example**

```
cp IBM_N_Series_Snap_Creator_Framework4.1.0-Linux32.tar.gz 
/SC_41
```
**2.** Change to the directory to where the Snap Creator Framework .tar file is located and extract the file by entering the following commands:

**Note:** Depending on the UNIX environment, you might be required to unzip the file before entering the tar command.

```
cd snap_creator_directory
tar -xvf IBM_N_Series_Snap_Creator_Frameworkrelease-os.tar.gz
```
where:

- snap\_creator\_directory is the location where Snap Creator will be installed
- release is the current release of the Snap Creator software package
- $\circ$  os is the operating system

### **Example**

```
cd /sc_41
tar -xvf IBM N Series Snap Creator Framework4.1.0-Linux32.tar.qz
```
This extracts both the Server and the Agent software. Generally, only the Snap Creator Server is configured. The agents normally reside on the database or application servers to be protected. For example:

```
IBM_N_Series_Snap_Creator_Framework4.1.0-Linux32.tar.gz scServer4.1.0
scAgent4.1.0
```
**3.** Enter the following commands and respond to the prompts to perform the initial setup of Snap Creator.

```
cd scServer*
./snapcreator --setup
Welcome to the IBM N series Snap Creator Framework 4.1.0!
### Installation options ###
01. IBM N series Snap Creator Framework 4.1.0 Server
02. IBM N series Snap Creator Framework 4.1.0 Remote CLI
Select install option (enter a number or "q" to quit):
```
Enter 01 to install the Snap Creator Server.

- Option 01 performs the initial setup of the Snap Creator Server by configuring a Snap Creator user and password, designating the GUI port where the Snap Creator Server will run, and configuring other parameters.
- Option 02 sets up the Snap Creator Server as a local binary and enables you to issue commands from your local system CLI to a remote Snap Creator Server.
- **4.** To accept the end user license agreement, enter "y" here.

```
END USER LICENSE AGREEMENT
...the EULA displays...
Do you accept the End User License Agreement (y|n): <Enter y>
Enter controller serial number (Recommended): <OPTIONAL: Enter serial 
number for one of your storage controllers>
```
**5.** Enter the controller serial number.

The controller serial number is embedded in the Snap Creator properties file and included in support and log outputs. This information can be used to help troubleshoot any issues that might happen later.

**6.** Enter the server port and continue with the prompts.

```
Enter Snap Creator server port [8443]: <Enter server port>
Enable job monitor (Y|N): <Enter Y>
Enter job monitor size, how many jobs to allow [100]: <Enter the 
number of jobs from 1-1000>
```
**Note:** Although the maximum accepted value for the **job monitor size** is 10,000, the recommended maximum size that you provide is 1000.

```
Enter scServer Administrator Username: <Enter the Administrator 
username>
Enter password for snap_creator_administrator: <Enter the password>
Confirm password for snap_creator_administrator: <Enter the password
again> 
INFO: Updated IBM N series Snap Creator Framework 4.1.0 
/install_path/scServer4.1.0/engine/etc/snapcreator.properties
INFO: Updated IBM N series Snap Creator Framework 4.1.0 
/install_path/scServer4.1.0/bin/scServer
INFO: To start scServer please do the following:
/install_path/scServer4.1.0/bin/scServer start
INFO: To access IBM N series Snap Creator Framework 4.1.0 GUI goto 
https://hostname:gui_port
```
**7.** Start the Snap Creator Framework Server by entering the following command:

```
/install_path/scServer4.1.0/bin/scServer start
Checking Status of scServer:
Running
```
**8.** Validate the Snap Creator Framework GUI startup by navigating to the local host on the specified port (for example, https://10.12.123.123:8443).

You must connect using HTTPS; otherwise, the GUI does not work.

If communication goes through a firewall, open the network port.

### **Related tasks**

[Installing Java on Snap Creator hosts](#page-15-0) on page 16 [Downloading the Snap Creator software](#page-12-0) on page 13

## <span id="page-26-0"></span>**Installing the Snap Creator Agent**

You can install the Snap Creator Agent on Windows and UNIX hosts.

When installing Snap Creator, you should use **netstat** or a similar tool to verify that the ports that Snap Creator uses are available and not already in use. The default port for the Snap Creator Agent is 9090, but you can specify any available port.

## **Installing the Snap Creator Agent on Windows**

You can install the Snap Creator Agent on Windows hosts by using the Windows installer.

### **Before you begin**

JRE 1.6 Update 24 or later must be installed. For details, see information in related links about installing Java on Snap Creator servers.

The person performing the installation must have administrator-level privileges.

The default port for the Snap Creator Agent is 9090. Use netstat or a similar tool to verify that the network port (9090 or the port that you want to use) is available and is not already in use (for example, in Windows, enter: netstat -na | find "9090").

Snap Creator should already be downloaded. For details, see information in the related links about downloading the Snap Creator software.

### **Steps**

- 1. Double-click the Snap Creator Frameworkrelease-Windowsversion.exe file (for example, Snap\_Creator\_Framework4.1.0-Windows64.exe) to launch the Snap Creator installer.
- **2.** On the Welcome page, click **Next** to start the installation.
- **3.** Review and accept the terms of the license agreement.

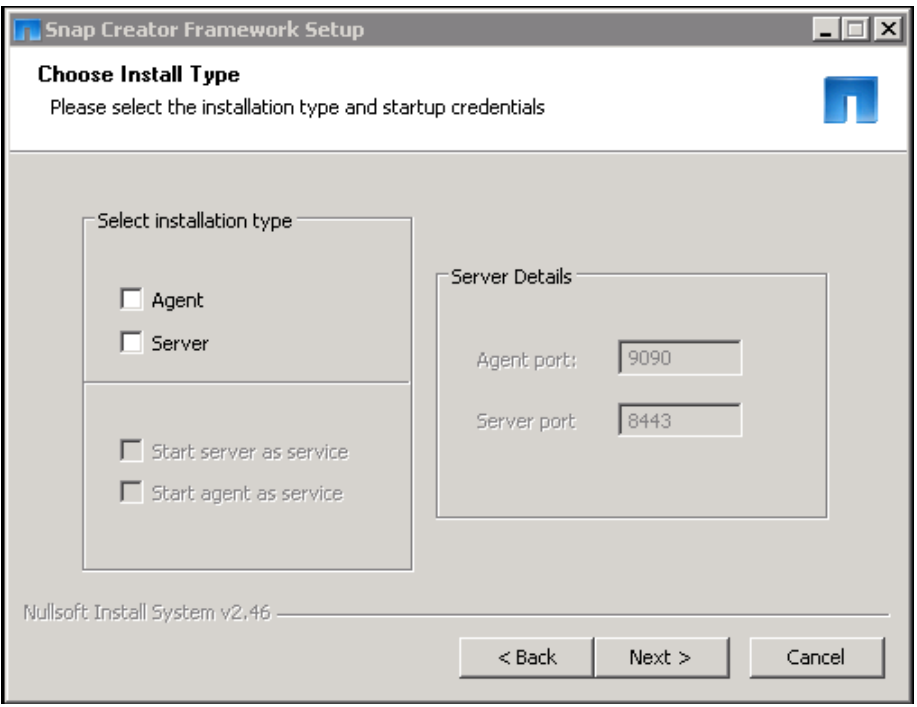

**4.** On the **Choose Install Type** page, change the following settings to fit various installation types and click **Next**.

**Select installation type** Select **Agent**.

**Start agent as service** Select this option to install and start the snapcreatoragentservice immediately after the installation process is complete. If it is not selected, the **Agent port** field is disabled.

> **Note:** If you do not select this option, the service is not installed and you must manually start the Agent by running a batch script from a command prompt. For details, see the information in the related links about starting the Agent from a command prompt.

**Agent port** Accept the default port of 9090 or specify the port number.

- **5.** On the **Choose Install Location** page, enter the Snap Creator installation path or accept the default (C:\Program Files\IBM\Snap\_Creator\_Framework) and click **Next**.
- **6.** On the **Choose Start Menu Folder** page, customize the folder in which Snap Creator should appear in the Windows Start Menu or accept the default and click **Install**.
- **7.** After the installation completes, click **Next**.

<span id="page-28-0"></span>During the Snap Creator Agent service installation, a command prompt is displayed if a service was selected as part of the installation options. This process attempts to start existing services; therefore, it is common to see failure messages listed as part of this step.

**8.** Click **Finish** to close the Windows installer.

### **After you finish**

If you did not select the **Start agent as service** option during the installation process, you must manually start the Snap Creator Agent. For details, see information in the related links about starting the Agent from a command prompt.

### **Related tasks**

[Installing Java on Snap Creator hosts](#page-15-0) on page 16 [Downloading the Snap Creator software](#page-12-0) on page 13 Starting the Agent from a command prompt on page 29

### **Starting the Agent from a command prompt**

You can manually start the Snap Creator Agent from a command prompt by running a batch script (scAgent.bat).

### **About this task**

Typically, you should follow this procedure only if you did not select the **Start agent as service** option during the installation process.

You can also schedule the batch script (scAgent.bat) to run at startup through the Windows task scheduler. For details about using the Windows task scheduler, see the documentation for your Windows operating system.

### **Step**

**1.** Open a command prompt and enter the following commands:

```
cd \install_path\scAgent4.1.0\bin\
scAgent.bat start
```
### **Example**

```
cd \Program Files\IBM\Snap_Creator_Framework\scAgent4.1.0\bin\
scAgent.bat start
```
### **After you finish**

Because the batch script (scAgent.bat) runs Snap Creator in the foreground, the Snap Creator Agent continues to run only as long as the command prompt is open. Closing the command prompt <span id="page-29-0"></span>will quit the Snap Creator Agent. To run Snap Creator in the background, the Snap Creator Agent service should be used.

## **Installing the Snap Creator Agent on UNIX**

The Snap Creator Agent runs on any open systems platform (AIX, HP-UX, Linux, and Solaris).

### **Before you begin**

JRE 1.6 Update 24 or later must be installed. For details, see information in related links about installing Java on Snap Creator servers.

The person performing the installation must have sufficient access and privileges.

The default port for the Snap Creator Agent is 9090. Use netstat or a similar tool to verify that the network port (9090 or the port that you want to use) is available and is not already in use (for example, in UNIX enter: netstat -nap | grep 9090).

Snap Creator should already be downloaded. For details, see information in the related links about downloading the Snap Creator software.

### **About this task**

Linux is used here as the example.

### **Steps**

- **1.** Copy the downloaded Snap Creator tar.gz file to the location where you want to install Snap Creator Agent.
	- a) To make a subdirectory, enter the following command with the directory name:

```
mkdir snap creator directory
```
### **Example**

mkdir /SC\_41

b) Copy the Snap Creator  $\tan\theta$  rate to the newly created directory by entering the following command:

```
cp IBM N Series Snap Creator Frameworkrelease-os.tar.qz
/snap_creator_directory
```
### **Example**

```
cp IBM_N_Series_Snap_Creator_Framework4.1.0-Linux32.tar.gz 
/SC_41
```
**2.** Change to the directory to where the Snap Creator Framework .tar file is located and extract the file by entering the following commands:

**Note:** Depending on the UNIX environment, you might be required to unzip the file before entering the tar command.

```
cd snap_creator_directory
tar -xvf IBM_N_Series_Snap_Creator_Frameworkrelease-os.tar.gz
```
where:

- snap creator directory is the location where Snap Creator will be installed
- release is the current release of the Snap Creator software package
- $\circ$  os is the operating system

#### **Example**

```
cd /sc_41
tar -xvf IBM_N_Series_Snap_Creator_Framework4.1.0-Linux32.tar.gz
```
This extracts both the Server and the Agent software. Generally, only the Snap Creator Server is configured. The agents normally reside on the database or application servers to be protected. For example:

```
IBM_N_Series_Snap_Creator_Framework4.1.0-Linux32.tar.gz scServer4.1.0
scAgent4.1.0
```
**3.** Enter the following commands and respond to the prompts (as depicted in the example to set up the Snap Creator Agent.

```
cd scAgent*
./snapcreator --setup
Welcome to the IBM N series Snap Creator Framework 4.1.0!
### Installation options ###
01. IBM N series Snap Creator Framework 4.1.0 Agent
Select install option (enter a number or "q" to quit): <Enter 01>
END USER LICENSE AGREEMENT
<...the EULA displays...>
Do you accept the End User License Agreement (y|n): <Enter y>
Enter Snap Creator server port [9090]: <Enter agent port>
INFO: Updated IBM N series Snap Creator Framework 4.1.0 
/install_path/scAgent4.1.0/engine/etc/agent.properties
INFO: To start scAgent please do the following:
/install_path/scAgent4.1.0/bin/scAgent start
```
<span id="page-31-0"></span>**4.** Start the Snap Creator Agent by entering the following command:

/install\_path/scAgent4.1.0/bin/scAgent start

**Note:** To have the Snap Creator Agent run automatically at startup, add the start command to a script.

The steps to create a script differ slightly depending on the operating system used and the preferences of the system administrator managing the server. Generally, the start command for the Snap Creator Agent can be added to a file beginning with S9 (for example, S99scAgent) that is placed in the /path/to/rc2.d subdirectory. The rc2.d subdirectory is commonly located under /etc/, but this can depend on the host operating system and the particular configuration of the server. For more information, refer to the documentation of the operating system in use.

The following message appears:

```
Starting scAgent:
    Watchdog: Running
       Agent: Running
```
### **Related tasks**

[Installing Java on Snap Creator hosts](#page-15-0) on page 16 [Downloading the Snap Creator software](#page-12-0) on page 13

## **Changing the Snap Creator Agent port after installation**

To change the port where the Snap Creator Agent is listening, you can make a change in the Snap Creator agent.properties file and restart the Agent.

### **About this task**

The procedure is the same for Windows and UNIX; the following procedure uses the UNIX environment in the examples.

To change the Snap Creator Agent port after installation, perform the following steps.

### **Steps**

**1.** Log in to the system where the Snap Creator Agent is running and change directories to the etc subdirectory within the installation directory.

### **Example**

cd /install\_path/scAgent4.1.0/etc

- **2.** Open the agent.properties file with a text editor.
- **3.** Change the value of the DEFAULT\_PORT parameter (by default, the port is 9090) to the new port.

### **Example**

For example, to use port 9191, change the DEFAULT\_PORT parameter as follows:

DEFAULT\_PORT=9191

Save and close the file after making changes.

**4.** Restart the Snap Creator Agent.

### **Example**

/install\_path/scAgent4.1.0/bin/scAgent restart

**Note:** Any changes to the allowed\_commands.config or agent.properties files require restarting the Snap Creator Agent if it is running when the changes are made.

## <span id="page-33-0"></span>**Upgrading Snap Creator**

You can upgrade to Snap Creator 4.1 directly from Snap Creator 3.6.x and from Snap Creator 4.0.x.

Snap Creator can be upgraded as follows:

- Releases earlier than 3.6. If upgrading from a version prior to Snap Creator 3.6, you must first upgrade from your current version to Snap Creator 3.6.
- $3.6.x$  to 4.1
- $4.0x$  to  $4.1$

Before upgrading to the latest version of Snap Creator, check the job monitor size for the currently installed version of Snap Creator. When you upgrade Snap Creator, make sure you set the job monitor size equal to or greater than the previous setting to avoid the data loss in the job monitor database. Snap Creator retrieves jobs only up to the new job monitor size limit.

For example, if the job monitor size is 500 in Snap Creator 4.0, make sure to set the job monitor size to a number equal to or greater than 500 when upgrading to Snap Creator 4.1.

To check the job monitor size, you can do one of the following:

- Check the SNAPCREATOR\_JOB\_MONITOR\_SIZE variable in the Snap Creator Server properties files (/install\_path/scServer4.1.x/engine/etc/ snapcreator.properties)
- From the GUI, select **Management > Job Monitor** and then click **Size**.

In addition, when upgrading Snap Creator, make sure the upgrade takes place on a host using the same operating system environment. For example, if you are upgrading in a Windows environment, when copying backed up data, make sure to copy the data back to a Windows environment and not UNIX.

**Important:** Snap Creator does not have a downgrade (revert) option. During an upgrade process, you will be backing up several files. It is important to keep the backed up files until you are certain that you will not need to revert to an older version of Snap Creator.

## **Upgrading from releases earlier than Snap Creator 3.6**

If you are upgrading to Snap Creator 4.1 from releases earlier than Snap Creator 3.6, you must first upgrade to Snap Creator 3.6 one version at a time.

For example, to upgrade from Snap Creator 3.5.x, you must first upgrade from 3.5.x to 3.6. After you are running Snap Creator 3.6, you can complete the upgrade to 4.1. During this upgrade process, you can install the Snap Creator Agent at the same time as you upgrade the Snap Creator Server.

For details, see information in the related links about upgrading from Snap Creator 3.6.x.

### <span id="page-34-0"></span>**Related tasks**

Upgrading the Snap Creator Server 3.6.x on Windows on page 35

## **Upgrading from Snap Creator 3.6.x to 4.1**

When you upgrade from Snap Creator 3.6.x to Snap Creator 4.1, the database schema is upgraded and all the configuration file passwords are updated for compatibility with Snap Creator 4.1.

### **Upgrading the Snap Creator Server 3.6.x on Windows**

You can upgrade directly from the Snap Creator Server 3.6.x to Snap Creator Server 4.1 on Windows.

### **Before you begin**

- If you have any Snap Create user names that contain special characters, you must rename those users using only alphabetic characters (a-z, A-Z) before performing the upgrade.
- Back up the following directories and all associated subdirectories and files, within the Snap Creator 3.6.x Server directory (C:\Program Files\IBM\IBM\_Snap\_Creator\_Framework \scServer3.6.x):
	- Snap Creator database (..\gui\snapcreator)
	- Profiles and configuration files  $(\cdot, \setminus \text{configs})$
	- $\text{Logs}(..\backslash \text{logs})$

**Note:** Do not delete the Snap Creator 3.6.x backup copies that you created.

• (Optional) If the Snap Creator Agent is installed on the same host as the Snap Creator Server, you should backup the agent.conf file  $(C:\PPogram \ Files\IBM)$ \IBM\_Snap\_Creator\_Framework\scServer3.6.x\config\agent.conf)

### **About this task**

The paths provided in the following steps refer to the default installation path for Windows. Your path information might differ if the defaults were not used.

### **Steps**

**1.** Stop the Snap Creator services (snapcreatorserverservice and snapcreatoragentservice).

For example, you can use the Services snap-in to stop the services:

- **a.** Select **Start > Run** and enter services.msc.
- **b.** Locate and select the Snap Creator service; then stop the service.

Alternatively, you can open a command prompt and enter the following commands:

```
sc stop snapcreatorserverservice
sc stop snapcreatoragentservice
```
**2.** Uninstall the Snap Creator (for Windows) by selecting **Start > Programs > Snap Creator > Uninstall IBM N series Snap Creator Framework**.

For details about the uninstall process, see information in the related links about uninstalling Snap Creator on Windows.

**3.** Install Snap Creator Server 4.1.

For details, see information in the related links about installing the Snap Creator Server on Windows.

**4.** If you selected to start the Snap Creator Server as a service when you installed the Snap Creator Server 4.1, then stop the service.

For information on stopping the service, see step 1.

- **5.** Delete the Snap Creator Server 4.1 database folder (C:\Program Files\IBM) \Snap\_Creator\_Framework\scServer4.1.0\engine\snapcreator).
- **6.** Copy the backed up Snap Creator 3.6.x database directory to the 4.1 location ( $C:\Per{\gamma}$ Files\IBM\Snap\_Creator\_Framework\scServer4.1.0\engine\snapcreator).
- **7.** Copy the backed up Snap Creator 3.6.x profiles and configuration directory to the 4.1 location (C:\Program Files\IBM\Snap\_Creator\_Framework\scServer4.1.0\engine \configs).
- **8.** Copy the backed up Snap Creator 3.6.x logs directory to the 4.1 location (C:\Program Files \IBM\Snap\_Creator\_Framework\scServer4.1.0\engine\logs).
- **9.** Open a command prompt and change the directory to the engine subdirectory in the Snap Creator installation path (C:\Program Files\IBM\Snap\_Creator\_Framework \scServer4.1.0\engine).
- **10.** Upgrade Snap Creator by entering the following command:

java -jar snapcreator.jar -upgrade

- **11.** After the upgrade process is complete, start the Snap Creator Server service by doing one of the following:
	- Use the Services snap-in and start the service.
	- Enter the following command from a command prompt: sc start snapcreatorserverservice).

### **After you finish**

Validate the Snap Creator Framework GUI startup by navigating to the local host on the specified port (https://IP\_address:gui\_port).
<span id="page-36-0"></span>You must connect using HTTPS; otherwise, the GUI does not work.

after the upgrade process is complete, consider the following issues:

- If the Snap Creator database that is upgraded contains some tasks marked as "in progress," then the state remains the same even after the upgrade process is complete.
- The default administrator in Snap Creator 4.1 must be an administrator in Snap Creator 3.6.x. If the 3.6.x user is not an administrator, then the upgrade assigns an operator role to the 3.6.x user.

### **Related concepts**

[Installing the Snap Creator Server](#page-19-0) on page 20

### **Related tasks**

[Uninstalling Snap Creator on Windows](#page-50-0) on page 51

### **Upgrading the Snap Creator Server 3.6.x on UNIX**

You can upgrade directly from the Snap Creator Server 3.6.x to the Snap Creator Server 4.1 on UNIX.

### **Before you begin**

- If you have any user names that contain special characters in Snap Creator, you must rename those users using only alphabetic characters (a-z, A-Z) before performing the upgrade.
- Back up the following directories and all associated subdirectories and files, within the Snap Creator 3.6.x Server directory (/install\_path/scServer3.6.x):
	- Snap Creator database (../gui/snapcreator)
	- Profiles and configuration files (../configs)
	- $\text{Logs}(../\text{logs})$

**Note:** Do not delete the Snap Creator 3.6.x backup copies that you created.

#### **About this task**

The paths provided in the following steps refer to the default installation path. The path in the commands below might differ from your installation path.

#### **Steps**

**1.** Stop the Snap Creator processes by using the following scripts:

```
/install_path/scServer3.6/bin/scServer stop
/install_path/scAgent3.6/bin/scAgent stop
```
**2.** Install Snap Creator 4.1. Do not start the Snap Creator Server service.

For details about the installation process, see information in related links about installing the Snap Creator Server on UNIX.

- **3.** Copy the backed up Snap Creator 3.6.x database directory to the 4.1 database location (/ install\_path/scServer4.1.0/engine/snapcreator).
- **4.** Copy the backed up Snap Creator 3.6.x profiles and configuration folder to the 4.1 location (/ install\_path/scServer4.1.0/engine/configs).
- **5.** Copy the backed up Snap Creator 3.6.x logs folder to the 4.1 location (/install\_path/ scServer4.1.0/engine/logs).
- **6.** Change directories to the engine subdirectory in the Snap Creator install path (/ install\_path/scServer4.1.0/engine).
- **7.** Upgrade the Snap Creator Server by entering the following command:

java -jar snapcreator.jar -upgrade

**8.** After the upgrade process is complete, start the Snap Creator Server service by entering the following command:

/install\_path/scServer4.1.0/bin/scServer start

**9.** Delete the Snap Creator 3.6 install directory.

**Important:** Do not delete your backup copies until you are certain you do not need to revert to an older version.

### **After you finish**

Validate the Snap Creator Framework GUI startup by navigating to the local host on the specified port (https://IP\_address:gui\_port).

You must connect using HTTPS; otherwise, the GUI does not work.

After the upgrade process is complete, consider the following issues:

- If the Snap Creator database that is upgraded contains some tasks marked as "in progress," the state remains the same even after the upgrade process is complete.
- The default administrator in Snap Creator 4.1 must be an administrator in Snap Creator 3.6.x. If the 3.6.x user is not an administrator, then the upgrade assigns an operator role to the 3.6.x user.

### **Related tasks**

[Installing the Snap Creator Server on UNIX](#page-22-0) on page 23

### <span id="page-38-0"></span>**Upgrading the Snap Creator Agent 3.6.x on Windows**

You can upgrade directly from the Snap Creator Agent 3.6.x to the Snap Creator Agent 4.1 on Windows.

### **Before you begin**

Back up the following within the Snap Creator Agent directory (C:\Program Files\IBM \IBM\_Snap\_Creator\_Framework\scAgent3.6.x):

• agent.conf file (..\config\agent.conf)

**Note:** If you have the Snap Creator Server installed on the same system, you might have already backed up this file when you upgraded the Snap Creator Server 3.6.x.

- Logs directory, if enabled  $( \ldots \log s)$
- Plug-ins directory  $( \cdot \Delta)$

### **About this task**

The Snap Creator Agent in versions prior to 4.1 used a file named agent.conf to list commands outside of Snap Creator that might be executed on a Snap Creator Agent. In 4.1, the allowed\_commands.config file is used.

Similarly, the agent.conf file listed hosts that the Snap Creator Agent was allowed to communicate with. By default, the Snap Creator Agent allowed communications with all Snap Creator Servers. However, if you chose to use this feature in previous versions of Snap Creator, the AUTHORIZED\_HOSTS parameter in the agent.properties file now replaces that feature.

**Note:** If you did not use these parameters, a simple install of the new agent is all that is required.

**Note:** The paths provided in the following steps refer to the default installation path for Windows. Path information might differ from your installation path if the defaults were not used.

### **Steps**

**1.** Stop the Snap Creator Agent service (snapcreatoragentservice).

For example, you can use the Services snap-in to stop the service:

- **a.** Select **Start > Run** and enter services.msc.
- **b.** Locate and select the Snap Creator Agent service. Then stop the service.

Alternatively, you can also open a command prompt and enter the following command:

sc stop snapcreatoragentservice

**2.** Uninstall Snap Creator (for Windows) by selecting **Start > Programs > Snap Creator > Uninstall IBM N series Snap Creator Framework**.

For details about the uninstall process, see the information about uninstalling Snap Creator on Windows.

**3.** Install the Snap Creator Agent 4.1.

For details, see the information about installing the Snap Creator Agent on Windows.

**4.** Open the backed up copy of the agent.confile in a text editor.

### **Example**

An example of agent.conf:

host: scServer@Tampico command: sdcli.exe

**5.** Open the new allowed\_commands.config file (C:\Program Files\IBM \Snap\_Creator\_Framework\scAgent4.1.0\etc\allowed\_commands.config) in a text editor and copy the command line from agent.conf into the allowed commands.config file. Save and close the file after making changes.

From the previous example, the allowed\_commands.config file should contain:

command: sdcli.exe

You can add commands as needed with each command on a separate line.

**6.** Open the agent.properties file (C:\Program Files\IBM\Snap\_Creator\_Framework \scAgent4.1.0\etc\agent.properties) in a text editor and change the default entry of AUTHORIZED\_HOSTS=\* to reflect the host setting in the agent.conf file. Save and close the file after making changes.

From the previous example, the AUTHORIZED\_HOSTS parameter should contain:

AUTHORIZED\_HOSTS=Tampico

Hosts can be added as needed, using commas to separate host names. Both host names and IP addresses are supported. For example:

AUTHORIZED\_HOSTS=Tampico, 10.10.10.192, Fuji01

- **7.** Restart the Snap Creator Agent service by doing one of the following:
	- Use the Services snap-in and restart the service.
	- From a command prompt, enter the following command: sc restart snapcreatoragentservice).

### **Related tasks**

[Installing the Snap Creator Agent on Windows](#page-26-0) on page 27 [Uninstalling Snap Creator on Windows](#page-50-0) on page 51

### <span id="page-40-0"></span>**Upgrading the Snap Creator Agent 3.6.x on UNIX**

You can upgrade the Snap Creator Agent 3.6.x to the Snap Creator Agent 4.1 on UNIX.

### **Before you begin**

Back up the following within the Snap Creator Agent directory (/install\_path/scAgent3.6.x):

- agent.conf file (../config/agent.conf)
- Logs directory, if enabled  $($ ../logs)
- Plug-ins directory (../plugins)

### **About this task**

The Snap Creator Agent in versions prior to 4.1 used a file named agent.conf to list commands outside of Snap Creator that could be executed on a Snap Creator Agent. In 4.1, the allowed\_commands.config file is used.

Similarly, the agent.conf file listed hosts that the Snap Creator Agent was allowed to communicate with. By default, the Snap Creator Agent allowed communications with all Snap Creator Servers. However, if you chose to use this feature in previous versions of Snap Creator, the AUTHORIZED HOSTS parameter in the agent.properties file now replaces that feature.

**Note:** If you did not use these parameters, a simple install of the new agent is all that is required.

The paths provided in the following steps refer to the default installation path. The paths in the commands below might differ from your installation path.

### **Steps**

**1.** Stop the Snap Creator Agent service (snapcreatoragentservice) by entering the following command:

/install\_path/scAgent3.6.x/bin/scAgent stop

**2.** Install the Snap Creator Agent 4.1.

For details about the installation process, see information in the related links about installing the Snap Creator Agent on UNIX.

**3.** Open the backed up copy of the agent.conf file in a text editor.

### **Example**

An example of agent.conf:

```
host: scServer@Lyon
command: rc_domino
```
<span id="page-41-0"></span>**4.** Open the new allowed\_commands.config file (/install\_path/scAgent4.1.0/etc/ allowed commands.config) in a text editor and copy the command line from agent.conf into the allowed\_commands.config file. Save and close the file after making changes.

From the previous example, the allowed\_commands.config file should contain:

command: rc\_domino

You can add commands as needed, with each command on a separate line.

**5.** Open the agent.properties file (/install\_path/scAgent4.1.0/etc/ agent.properties) in a text editor and change the default entry of  $\text{AUTHORIZED}\text{HOSTS}$ =\* to reflect the host setting in the agent.conf file. Save and close the file after making changes.

From the previous example, the AUTHORIZED HOSTS parameter should contain:

AUTHORIZED\_HOSTS=Lyon

Hosts can be added as needed, using commas to separate host names. Both host names and IP addresses are supported. For example:

AUTHORIZED\_HOSTS=Lyon, 10.10.10.192, Fuji01

**6.** Start the Snap Creator Agent service by entering the following command:

/install\_path/scAgent4.1.0/bin/scAgent start

#### **Related tasks**

[Installing the Snap Creator Agent on UNIX](#page-29-0) on page 30

## **Upgrading from Snap Creator 4.0.x to 4.1**

When you upgrade from Snap Creator 4.0.x to Snap Creator 4.1, the database schema is upgraded.

### **Upgrading the Snap Creator Server 4.0.x on Windows**

You can upgrade the Snap Creator Server 4.0.x to Snap Creator Server 4.1 on Windows.

#### **Before you begin**

- If you have any user names that contain special characters in Snap Creator, you must rename those users using only alphabetic characters (a-z, A-Z) before performing the upgrade.
- Back up the following directories, and all associated subdirectories and files, within the Snap Creator 4.0.x Server engine subdirectory (C:\Program Files\IBM \Snap\_Creator\_Framework\scServer4.0.x\engine):
	- Snap Creator database (... \snapcreator)
- Snap Creator Server properties (... \etc)
- Profiles and configuration  $(\ldots)$  configs)
- $Loss (..\lozenge)$

**Note:** Do not delete the Snap Creator 4.0.x backup copies that you created.

• (Optional) If the Snap Creator Agent is installed on the same host as the Snap Creator Server, you should back up the agent.conf file (C:\Program Files\IBM\Snap\_Creator\_Framework \scAgent4.0.x\config\agent.conf)

### **About this task**

The paths provided in the following steps refer to the default installation path for Windows. Path information might differ from your installation path if the defaults were not used.

### **Steps**

**1.** Stop the Snap Creator services (snapcreatorserverservice and snapcreatoragentservice).

For example, you can use the Services snap-in to stop the services:

- **a.** Select **Start > Run** and enter services.msc.
- **b.** Locate and select the Snap Creator service. Then stop the service.

Alternatively, you can open a command prompt and enter the following commands:

```
sc stop snapcreatorserverservice
sc stop snapcreatoragentservice
```
**2.** Uninstall Snap Creator (for Windows) by selecting **Start > Programs > Snap Creator > Uninstall IBM N series Snap Creator Framework**.

For details, see the information in the related links about uninstalling Snap Creator on Windows.

**3.** Install the Snap Creator Server 4.1.

For details, see the information in the related links about installing the Snap Creator Server on Windows.

**4.** If you selected to start the Snap Creator Server as a service when you installed the Snap Creator Server 4.1, then stop the service.

For information on stopping the service, see step 1.

- **5.** Delete the Snap Creator Server 4.1 database folder (C:\Program Files\IBM) \Snap\_Creator\_Framework\scServer4.1.0\engine\snapcreator).
- **6.** Copy the backed up Snap Creator 4.0.x database directory to the 4.1 location ( $C:\Per{\gamma}$ Files\IBM\Snap\_Creator\_Framework\scServer4.1.0\engine\snapcreator).

- **7.** Copy the backed up Snap Creator 4.0.x profiles and configuration directory to the 4.1 location (C:\Program Files\IBM\Snap\_Creator\_Framework\scServer4.1.0\engine \configs).
- **8.** Copy the backed up Snap Creator 4.0.x logs directory to the 4.1 location (C:\Program Files \IBM\Snap\_Creator\_Framework\scServer4.1.0\engine\logs).
- **9.** Open a command prompt and change the directory to the engine subdirectory in the Snap Creator install path (C:\Program Files\IBM\Snap\_Creator\_Framework \scServer4.1.0\engine).
- **10.** Upgrade Snap Creator by entering the following command:

```
java -jar snapcreator.jar -upgrade
```
- **11.** After the upgrade process is complete, start the Snap Creator Server service by doing one of the following:
	- Use the Services snap-in and start the service.
	- From a command prompt, enter the following command: sc start snapcreatorserverservice.

### **After you finish**

Validate the Snap Creator Framework GUI startup by navigating to the local host on the specified port (https://IP\_address:gui\_port).

You must connect using HTTPS; otherwise, the GUI does not work.

After the upgrade process is complete, consider the following issues:

- If the Snap Creator database that is upgraded contains some tasks marked as "in progress," the state remains the same even after the upgrade process is complete.
- The default administrator in Snap Creator 4.1 must be an administrator in Snap Creator 4.0.x. If the 4.0.x user is not an administrator, then the upgrade assigns an operator role to the 4.0.x user.

### **Related concepts**

[Installing the Snap Creator Server](#page-19-0) on page 20

### **Related tasks**

[Uninstalling Snap Creator on Windows](#page-50-0) on page 51

### <span id="page-44-0"></span>**Upgrading the Snap Creator Server 4.0.x on UNIX**

You can upgrade the Snap Creator Server 4.0.x to the Snap Creator Server 4.1 on UNIX.

### **Before you begin**

- If you have any user names that contain special characters in Snap Creator, you must rename those users using only alphabetic characters (a-z, A-Z) before performing the upgrade.
- Back up the following directories, and all associated subdirectories and files, within the Snap Creator 4.0.x Server engine subdirectory (/install\_path/scServer4.0.x/engine):
	- Snap Creator database (../snapcreator)
	- Snap Creator Server properties  $($ . /etc)
	- Profiles and configuration (../configs)
	- $Loss (../logs)$

**Note:** Do not delete the Snap Creator 4.0.x backup copies that you created.

### **About this task**

The paths provided in the following steps refer to the default installation path. The paths in the commands below might differ from your installation path.

### **Steps**

**1.** Stop the Snap Creator processes by entering the following command:

```
/install_path/scServer4.0.0/bin/scServer stop
/install_path/scAgent4.0.0/bin/scAgent stop
```
**2.** Install Snap Creator 4.1. Do not start the Snap Creator Server service.

For details, see information in the related links about installing the Snap Creator Server on UNIX.

- **3.** Copy the backed up Snap Creator 4.0.x database directory to the 4.1 location (*install\_path*/ scServer4.1.0/engine/snapcreator).
- **4.** Copy the backed up 4.0.x profiles and configuration directory to the 4.1 location (/ install\_path/scServer4.1.0/engine/configs).
- **5.** Copy the backed up 4.0.x logs directory to the 4.1 location (/install\_path/scServer4.1.0/ engine/logs).
- **6.** Change directories to the engine subdirectory in the Snap Creator install path (/ install\_path/scServer4.1.0/engine).
- **7.** Upgrade the Snap Creator Server by entering the following command:

java -jar snapcreator.jar -upgrade

<span id="page-45-0"></span>**8.** After the upgrade process is complete, start the Snap Creator Server service by entering the following command:

/install\_path/scServer4.1.0/bin/scServer start

**9.** Delete the Snap Creator 4.0 install directory.

**Important:** Do not delete your backup copies until you are certain you do not need to revert to an older version.

#### **After you finish**

Validate the Snap Creator Framework GUI startup by navigating to the local host on the specified port (https://IP\_address:gui\_port).

You must connect using HTTPS; otherwise, the GUI does not work.

After the upgrade process is complete, consider the following issues:

- If the Snap Creator database that is upgraded contains some tasks marked as "in progress," then the state remains the same even after the upgrade process is complete.
- The default administrator in Snap Creator 4.1 must be an administrator in Snap Creator 4.0.x. If the 4.0.x user is not an administrator, then the upgrade assigns an operator role to the 4.0.x user.

### **Related tasks**

[Installing the Snap Creator Server on UNIX](#page-22-0) on page 23

### **Upgrading the Snap Creator Agent 4.0.x on Windows**

You can upgrade the Snap Creator Agent 4.0.x to the Snap Creator Agent 4.1 on Windows.

#### **Before you begin**

Back up the following within the Snap Creator Agent directory  $(C:\PP$ ogram Files\IBM \IBM\_Snap\_Creator\_Framework\scAgent4.0.x):

• agent.conf file (..\config\agent.conf)

**Note:** If you have the Snap Creator Server installed on the same system, you might have already backed up this file when you upgraded the Snap Creator Server 4.0.x.

- Logs directory, if enabled  $(..\ldots)$
- Plug-ins directory  $( \cdot \$

#### **About this task**

The Snap Creator Agent in versions prior to 4.1 used a file named agent.conf to list commands outside of Snap Creator that might be executed on a Snap Creator Agent. In 4.1, the allowed\_commands.config file is used.

Similarly, the agent.conf file listed hosts that the Snap Creator Agent was allowed to communicate with. By default, the Snap Creator Agent allowed communications with all Snap Creator Servers. However, if you chose to use this feature in previous versions of Snap Creator, the AUTHORIZED HOSTS parameter in the agent.properties file now replaces that feature.

**Note:** If you did not use these parameters, a simple install of the new agent is all that is required.

The paths provided in the following steps refer to the default installation path for Windows. Path information might differ from your install path if the defaults were not used.

### **Steps**

**1.** Stop the Snap Creator Agent service (snapcreatoragentservice).

For example, you can use the Services snap-in to stop the service:

- **a.** Select **Start > Run** and enter services.msc.
- **b.** Locate and select the Snap Creator Agent service. Then stop the service.

Alternatively, you can open a command prompt and enter the following command:

sc stop snapcreatoragentservice

**2.** Uninstall Snap Creator (for Windows) by selecting **Start > Programs > Snap Creator > Uninstall IBM N series Snap Creator Framework**.

For details, see information in the related links about uninstalling Snap Creator on Windows.

**3.** Install the Snap Creator Agent 4.1.

For details, see information in the related links about installing the Snap Creator Agent on Windows.

**4.** Open the backed up copy of the agent.conf file in a text editor.

#### **Example**

An example of agent.conf:

```
host: scServer@Tampico
command: sdcli.exe
```
**5.** Open the new allowed\_commands.config file (C:\Program Files\IBM

\Snap\_Creator\_Framework\scAgent4.1.0\etc\allowed\_commands.config) in a text editor and copy the command line from agent.conf into the allowed\_commands.config file; however, due to the enhanced security in Snap Creator 4.1, make sure that the command is fully qualified.

### **Example**

From the previous example, the allowed commands.config file should contain:

command: "C:\Program Files\IBM\SnapDrive\sdcli.exe"

**Note:** Because of the space between "Program Files", quotation marks must be included to encapsulate the command. If the command does not contain any spaces, then quotation marks are not needed.

You can add commands as needed with each command on a separate line.

Save and close the file after making changes.

**6.** Open the agent.properties file (C:\Program Files\IBM\Snap\_Creator\_Framework \scAgent4.1.0\etc\agent.properties) in a text editor and change the default entry of AUTHORIZED  $HOSTS-*$  to reflect the host setting in the agent.conf file.

#### **Example**

From the previous example, the AUTHORIZED\_HOSTS parameter should contain:

AUTHORIZED\_HOSTS=Tampico

Hosts can be added as needed, using commas to separate host names. Both host names and IP addresses are supported. For example:

AUTHORIZED\_HOSTS=Tampico, 10.10.10.192, Fuji01

Save and close the file after making changes.

- **7.** Start the Snap Creator Agent service by doing one of the following:
	- Use the Services snap-in and start the service.
	- From a command prompt, enter the following command: sc start snapcreatoragentservice).

**Note:** Any changes to the allowed commands.config or agent.properties files require restarting the Snap Creator Agent if it is running when the changes are made.

#### **Related tasks**

[Installing the Snap Creator Agent on Windows](#page-26-0) on page 27 [Uninstalling Snap Creator on Windows](#page-50-0) on page 51

### <span id="page-48-0"></span>**Upgrading the Snap Creator Agent 4.0.x on UNIX**

You can upgrade the Snap Creator Agent 4.0.x to the Snap Creator Agent 4.1 on UNIX.

### **Before you begin**

Back up the following within the Snap Creator Agent directory (/install\_path/scAgent4.0.x):

- agent.conf file (../config/agent.conf)
- Logs directory, if enabled  $($ ../logs)
- Plug-ins directory (../plugins)

### **About this task**

The Snap Creator Agent in versions prior to 4.1 used a file named agent.conf to list commands outside of Snap Creator that might be executed on a Snap Creator Agent. In 4.1, the allowed\_commands.config file is used.

Similarly, the agent.conf file listed hosts that the Snap Creator Agent was allowed to communicate with. By default, the Snap Creator Agent allowed communications with all Snap Creator Servers. However, if you chose to use this feature in previous versions of Snap Creator, the AUTHORIZED HOSTS parameter in the agent.properties file replaces that feature.

**Note:** If you did not use these parameters, a simple install of the new agent is all that is required.

The paths provided in the following steps refer to the default installation path. The paths in the commands below might differ from your installation path.

### **Steps**

**1.** Stop the Snap Creator Agent service (command:script

/install\_path/scAgent4.0.x/bin/scAgent stop

**2.** Install the Snap Creator Agent 4.1.

For details, see information about installing the Snap Creator Agent on UNIX.

**3.** Open the backed up copy of the agent.confile in a text editor.

### **Example**

The following is an example of the agent.conf file:

```
host: scServer@Lyon
command: rc_domino
```
**4.** Open the new allowed\_commands.config file (/install\_path/scAgent4.1.0/etc/ allowed commands.config) in a text editor and copy the command line from agent.conf to

the allowed\_commands.config file; however, due to the enhanced security in Snap Creator 4.1, make sure that the command is fully qualified.

#### **Example**

From the previous example, the allowed commands.config file should contain:

command: /etc/init.d/rc\_domino

**Note:** If the command contains any spaces, then you must encapsulate the command within quotation marks.

You can add commands as needed with each command on a separate line.

Save and close the file after making changes.

**5.** Open the agent.properties file (/install\_path/scAgent4.1.0/etc/ agent.properties) in a text editor and change the default entry of  $\text{AUTHORIZED}\text{HOSTS}$  = \* to reflect the host setting in the agent.conf file.

#### **Example**

From the previous example, the AUTHORIZED\_HOSTS parameter should contain:

AUTHORIZED\_HOSTS=Lyon

Hosts can be added as needed, using commas to separate host names. Both host names and IP addresses are supported. For example:

AUTHORIZED\_HOSTS=Lyon, 10.10.10.192, Fuji01

Save and close the file after making changes.

**6.** Start the Snap Creator Agent service by entering the following command:

/install\_path/scAgent4.1.0/bin/scAgent start

**Note:** Any changes to the allowed\_commands.config or agent.properties files require restarting the Snap Creator Agent if it is running when the changes are made.

#### **Related tasks**

[Installing the Snap Creator Agent on UNIX](#page-29-0) on page 30

<span id="page-50-0"></span>You can uninstall Snap Creator from your Windows and UNIX systems.

# **Uninstalling Snap Creator on Windows**

You can uninstall Snap Creator using the Windows **Start** menu. The Windows uninstaller removes the Snap Creator components that are installed (for example, if both the Snap Creator Server and Snap Creator Agent are installed, both will be uninstalled. Similarly, if only one of the components is installed, that component will be uninstalled.

### **Before you begin**

- Back up the following directories and all associated subdirectories and files, within the Snap Creator Server engine directory (C:\Program Files\IBM\Snap\_Creator\_Framework \scServer4.1.0\engine):
	- Snap Creator database (... \snapcreator)
	- Snap Creator Server properties (... \etc)
	- Configuration files  $(\cdot, \cdot)$  configs)
	- $\text{Logs}(.\,\lambda \log s)$
	- Plug-in repository, if enabled (.. \snapcreatorPlugin)
- Back up the following directories and all associated subdirectories and files within the Snap Creator Agent directory (C:\Program Files\IBM\Snap\_Creator\_Framework \scAgent4.1.0):
	- $\text{Logs}(.\,\lambda \log s)$
	- Plug-ins (..\plugins)
	- Snap Creator Agent properties  $($ .  $\text{etc.})$ , which contains the allowed commands.config and agent.properties files
- If Snap Creator was manually started from a command prompt, you must close the command prompt and stop it.

**Note:** If Snap Creator was started from a service, the uninstaller stops the service as part of the uninstall process.

#### **Steps**

- **1.** Select **Start > All programs > Snap Creator > Uninstall IBM N series Snap Creator Framework**.
- **2.** Click **Yes** when you are prompted as to whether you backed up the log and configurations files before uninstalling Snap Creator.

<span id="page-51-0"></span>**3.** Click **Close** when prompted after the uninstall process is complete.

# **Uninstalling Snap Creator on UNIX**

When uninstalling Snap Creator on UNIX, first uninstall the Snap Creator Agent, then uninstall the Snap Creator Server.

### **Uninstalling Snap Creator Agent on UNIX**

You can uninstall Snap Creator Agent from UNIX by deleting the Snap Creator Agent installation folder.

### **Before you begin**

Back up the following directories, and all associated subdirectories and files, within the Snap Creator Agent directory (/install\_path/scAgent4.1.0):

- Logs (../logs)
- Plug-ins (../plugins)
- Snap Creator Agent properties  $($ ../etc), which contains the allowed\_commands.config and agent.properties files

### **About this task**

To uninstall the Snap Creator Agent, perform the following steps.

**Note:** The paths provided in the following steps refer to the generic installation path. The path in the commands below will need to be changed to reflect your install path.

#### **Steps**

**1.** Stop the Snap Creator Agent by using the following script:

/install\_path/scAgent4.1.0/bin/scAgent stop

**2.** Delete the Snap Creator Agent installation folder.

For example, on a Linux system, run the following command:

rm -Rf /install\_path/scAgent4.1.0

### <span id="page-52-0"></span>**Uninstalling Snap Creator Server on UNIX**

You can uninstall Snap Creator Server from UNIX by deleting the Snap Creator Server installation folder.

### **Before you begin**

Back up the following directories, and all associated subdirectories and files, within the Snap Creator Server engine directory (/install\_path/scServer4.1.0/engine):

- Snap Creator database (../snapcreator)
- Snap Creator Server properties  $($ ../etc)
- Configuration (../configs)
- $Loss (../logs)$
- Plug-in repository, if enabled (../snapcreatorPlugin)

**Note:** Make sure you back up these directories; otherwise, you will lose the user data and it will not be recoverable.

### **About this task**

To uninstall the Snap Creator Server, perform the following steps.

**Note:** The paths provided in the following steps refer to the generic installation path. The path in the commands below will need to be changed to reflect your install path.

#### **Steps**

**1.** Stop the Snap Creator Server service (snapcreatorserverservice) by using the following script:

```
/install_path/scServer4.1.0/bin/scServer stop
```
**2.** Delete the Snap Creator Server installation folder.

For example, for a Linux system, run the following command:

```
rm -Rf /install_path/scServer4.1.0
```
# <span id="page-53-0"></span>**CLI reference**

 $\blacksquare$ 

This section contains reference information for using Snap Creator from the command line interface.

# **CLI commands for creating a role for a Snap Creator user in clustered Data ONTAP**

While creating a Snap Creator user in clustered Data ONTAP, you must create a role for a new cluster user or SVM user by running various commands.

### **CLI commands for creating cluster roles**

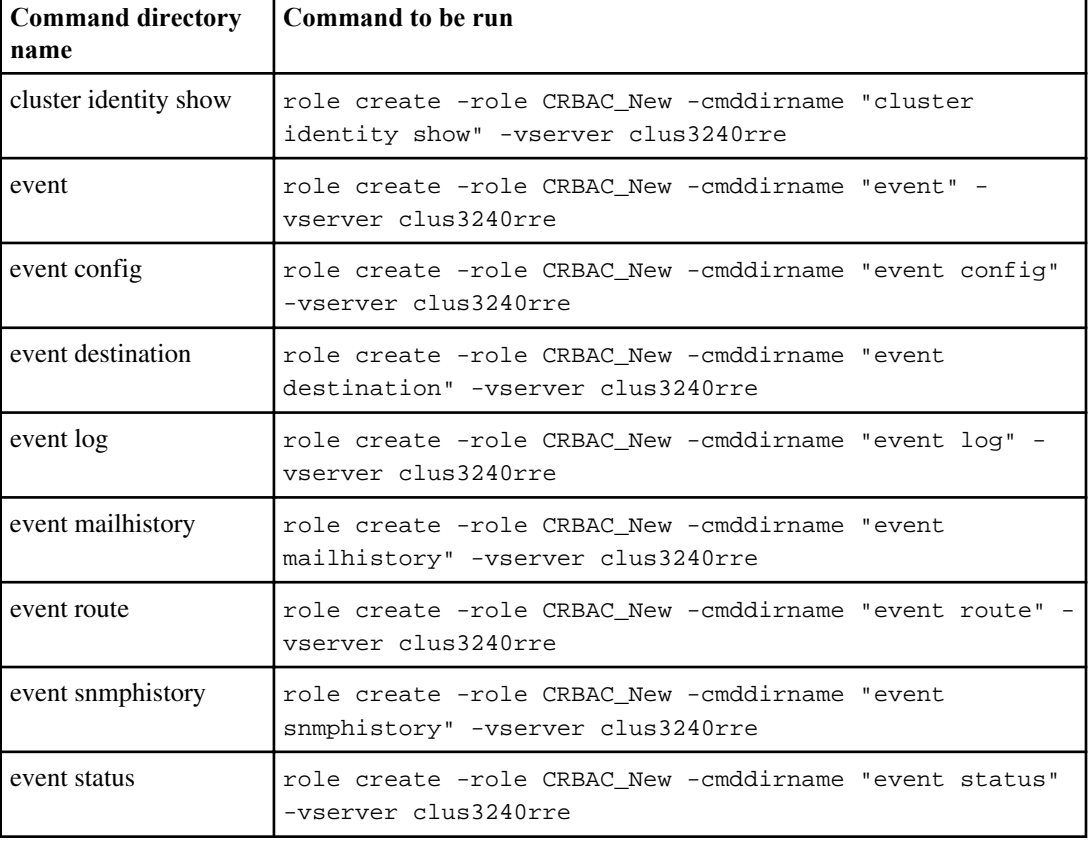

The following table lists the commands that are required to create a role for a new cluster user.

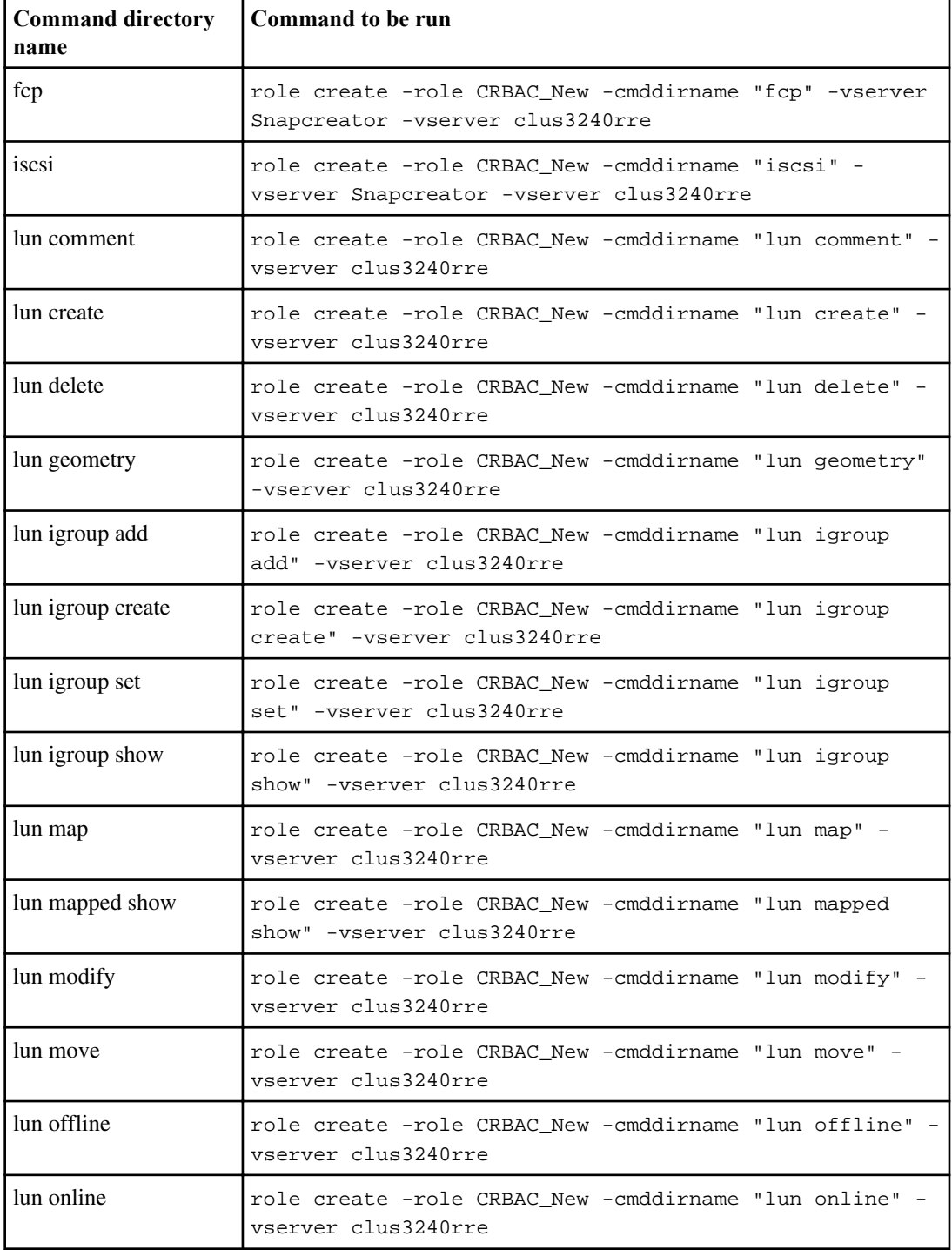

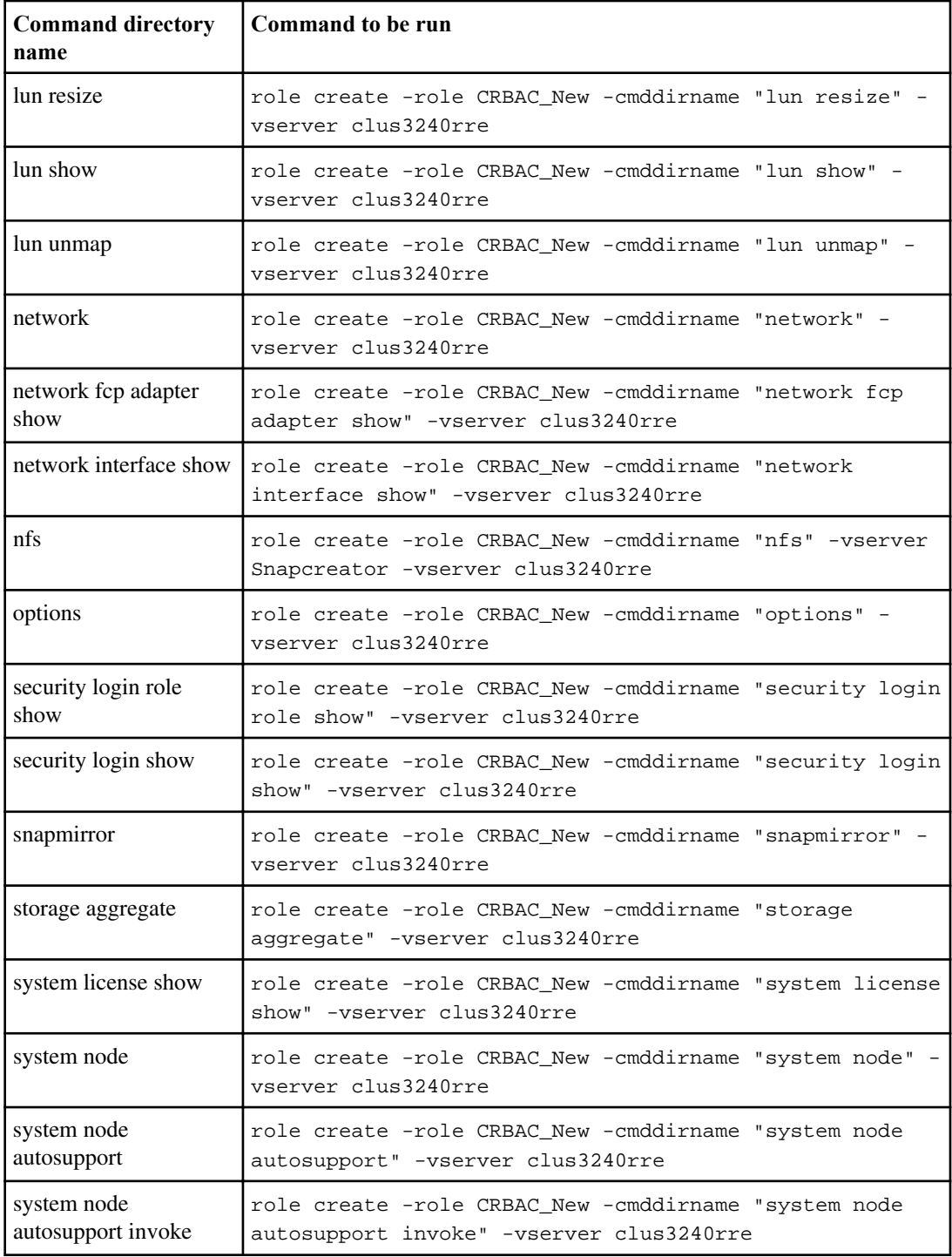

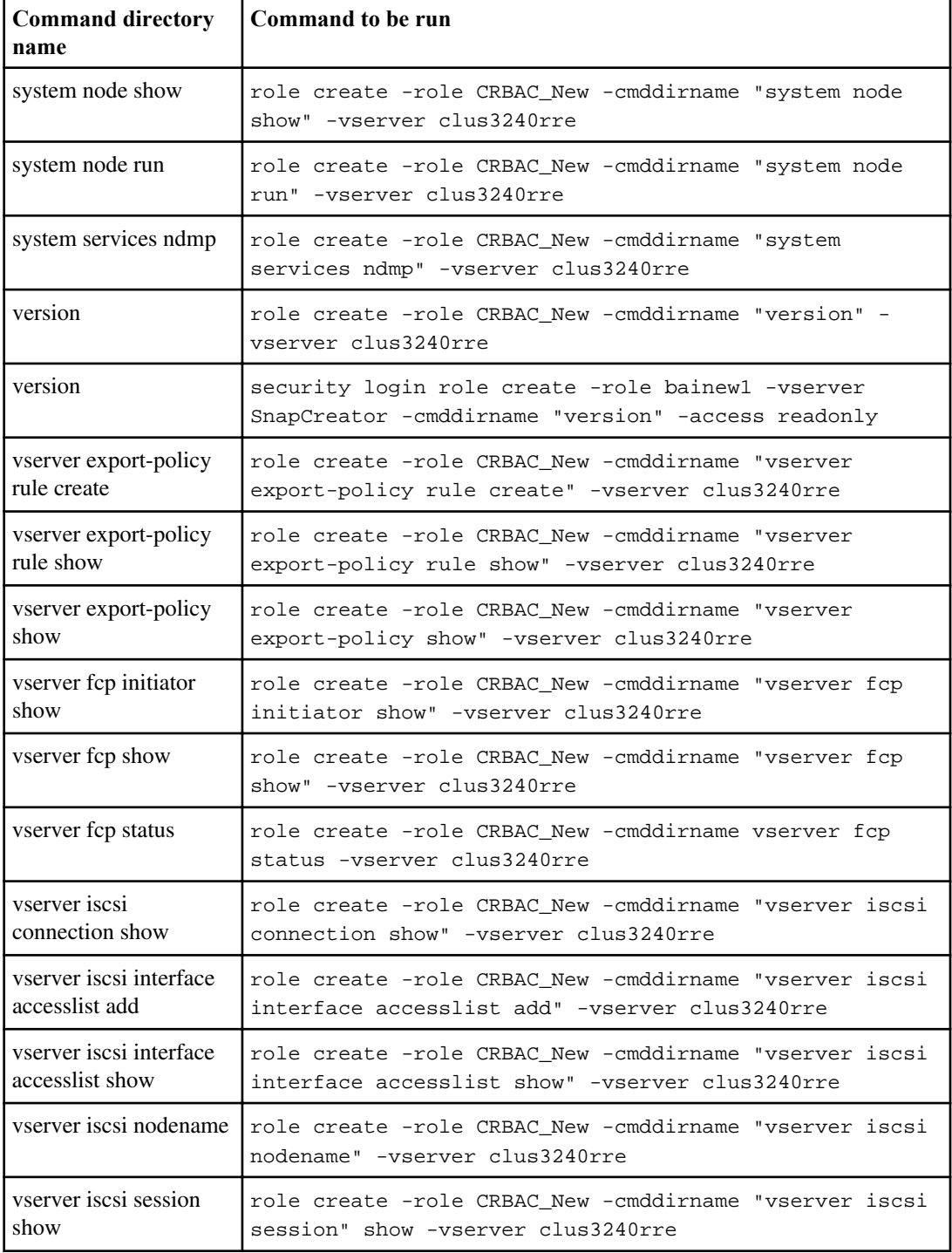

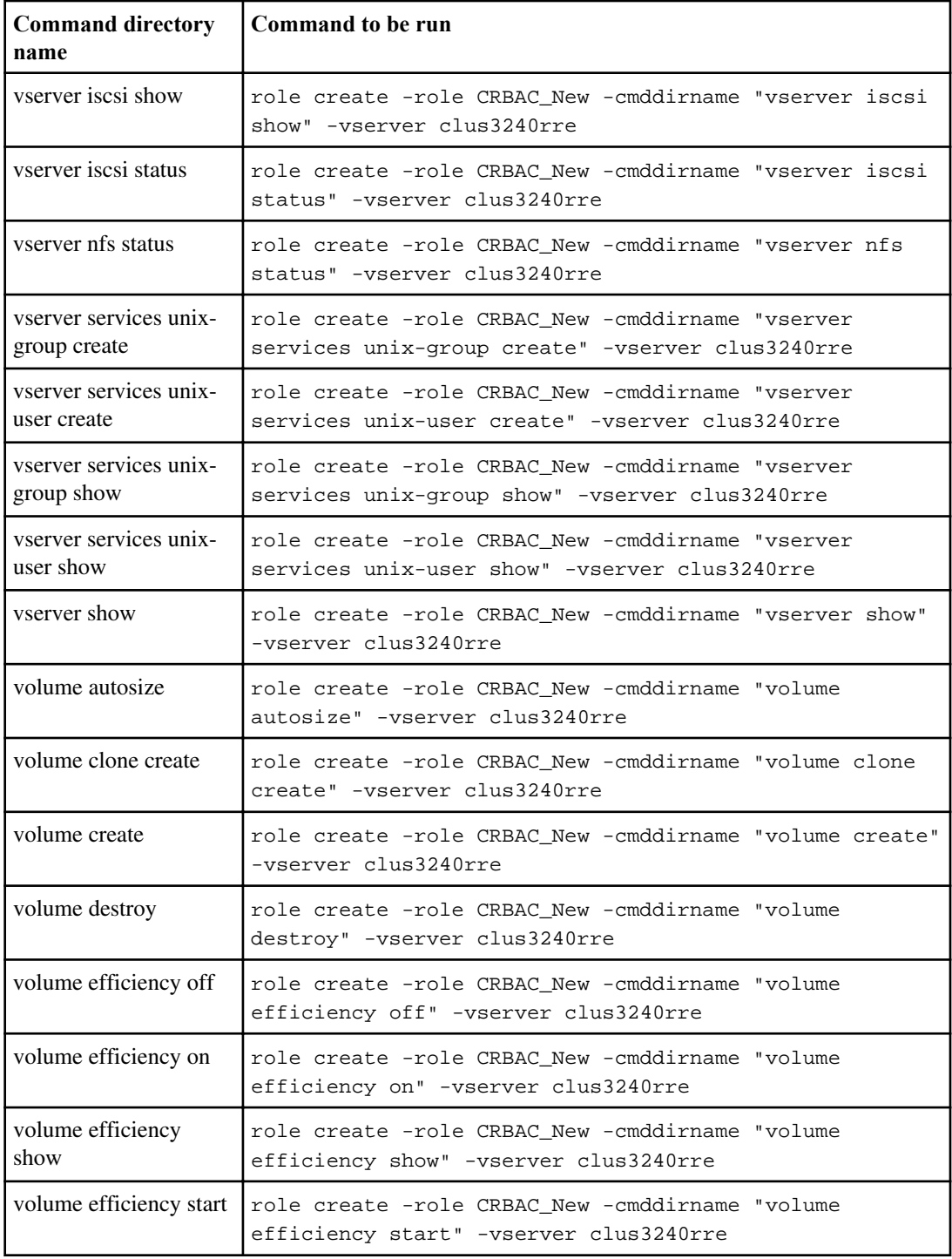

<span id="page-58-0"></span>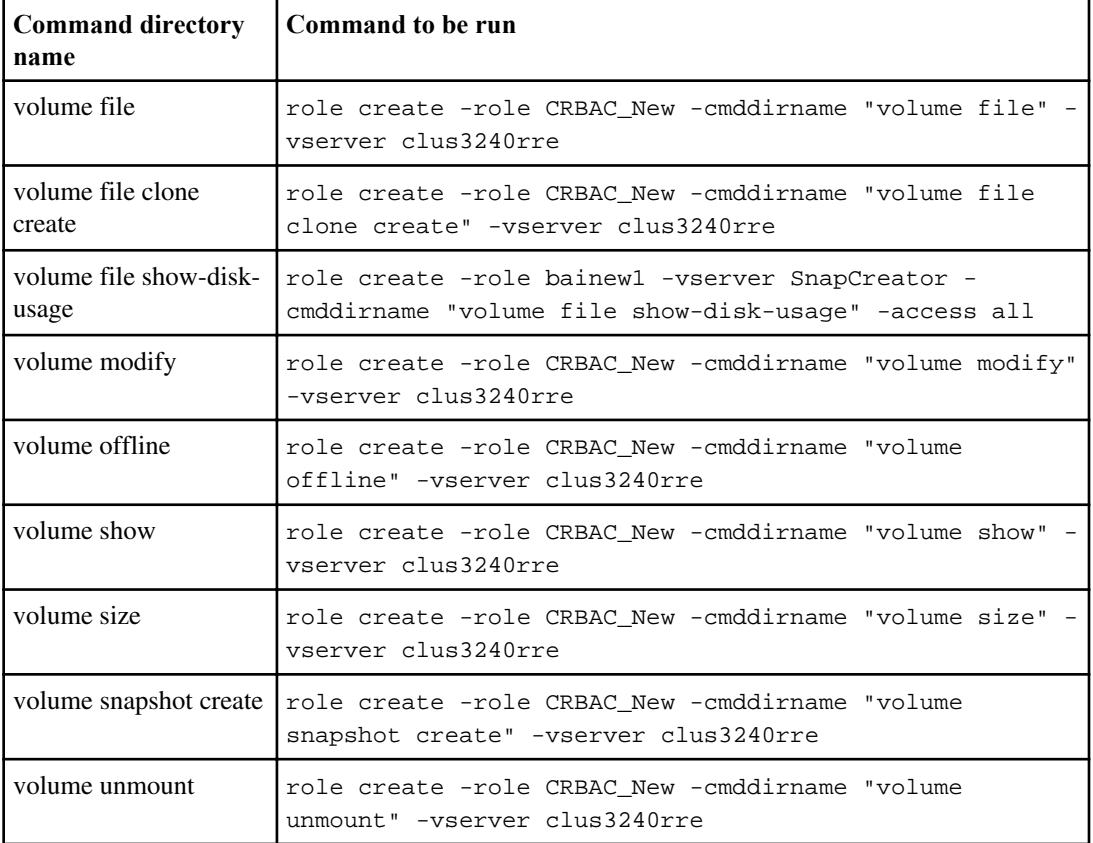

### **CLI commands for creating SVM roles**

The following table lists the commands that are required to create a role for a new SVM user.

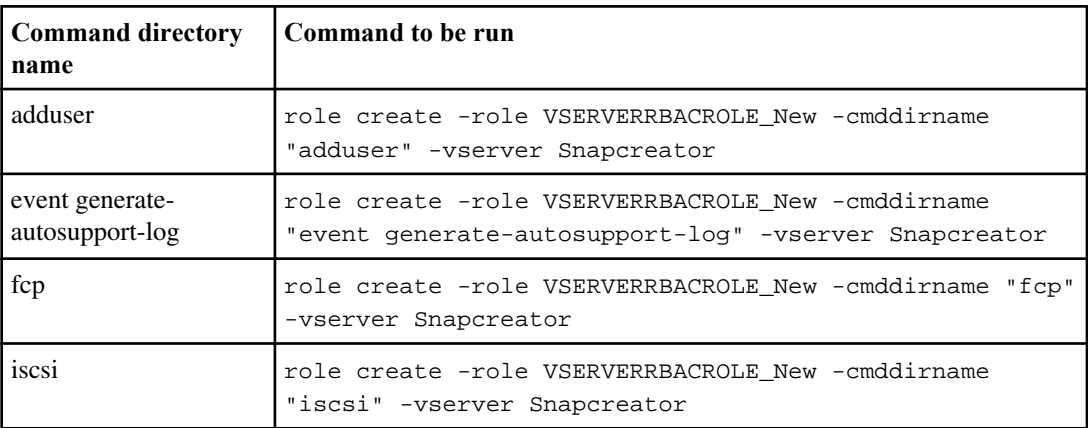

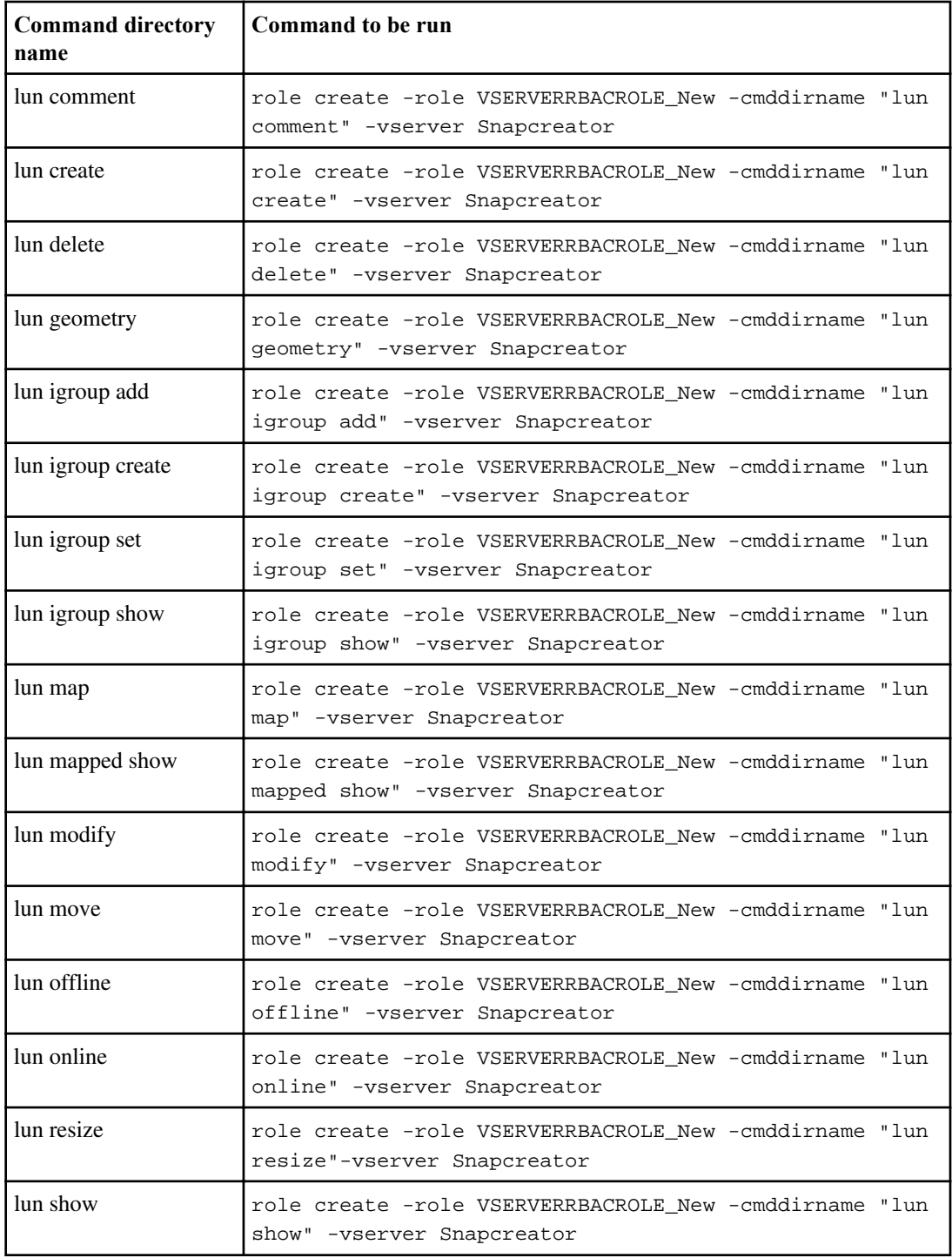

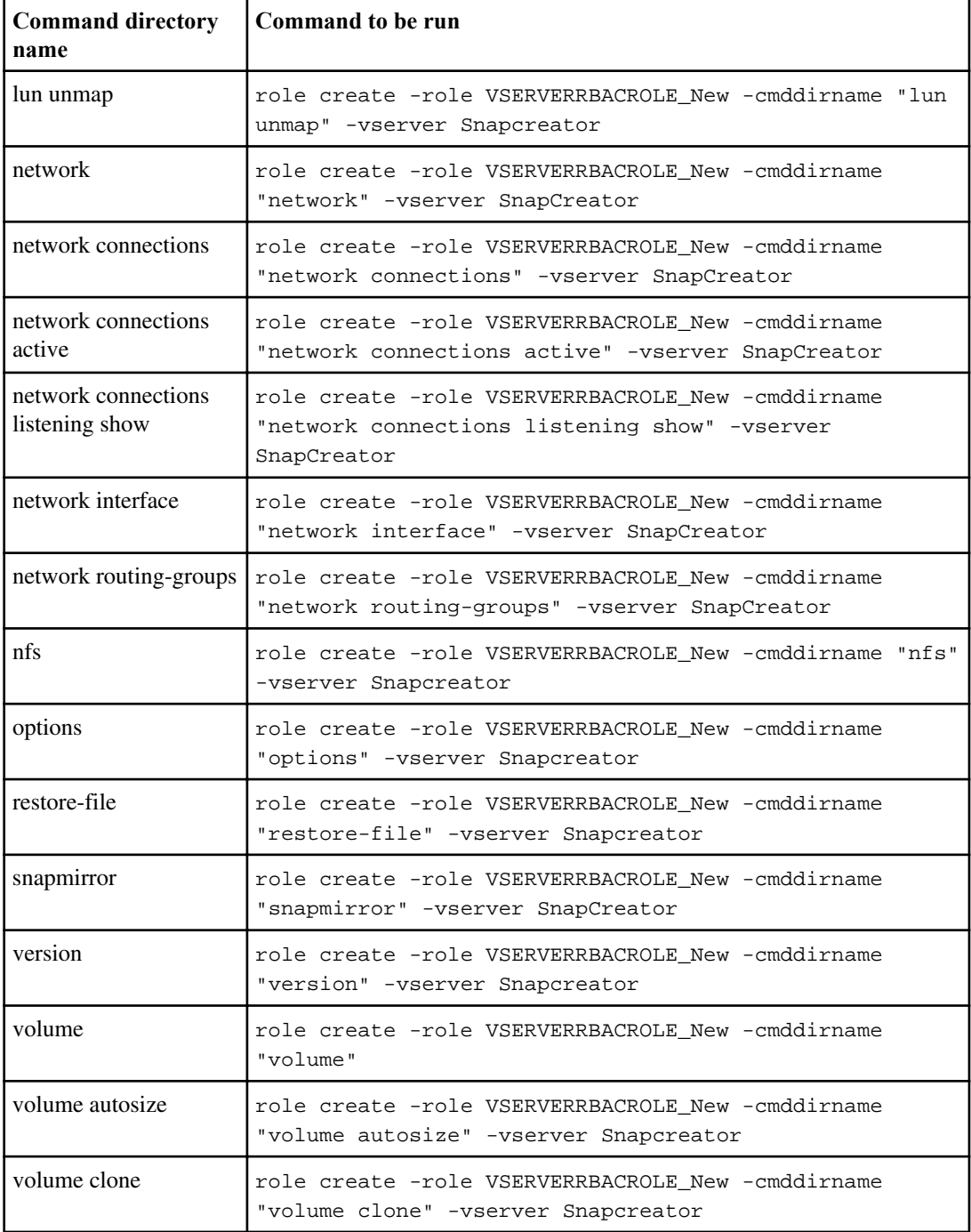

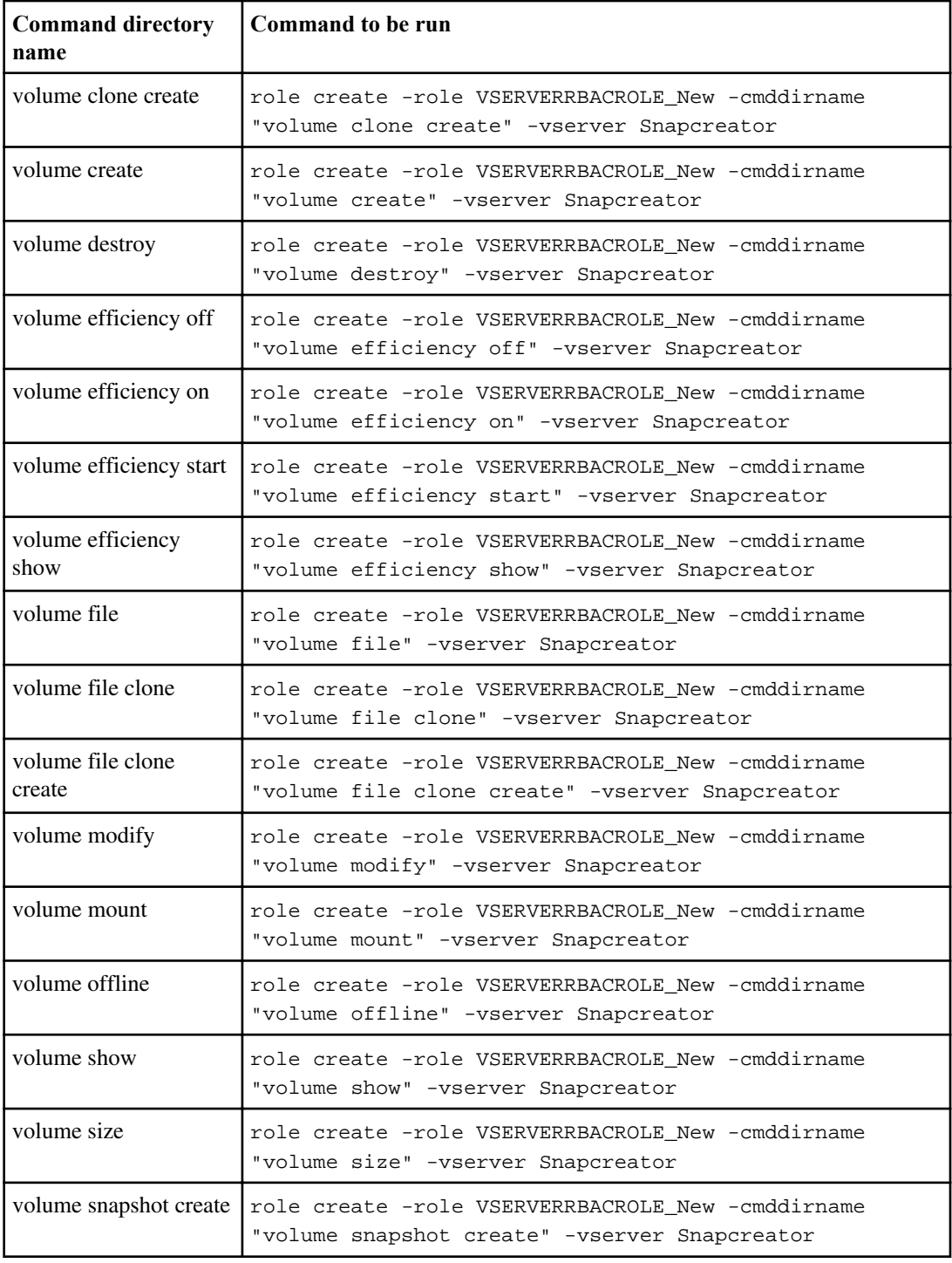

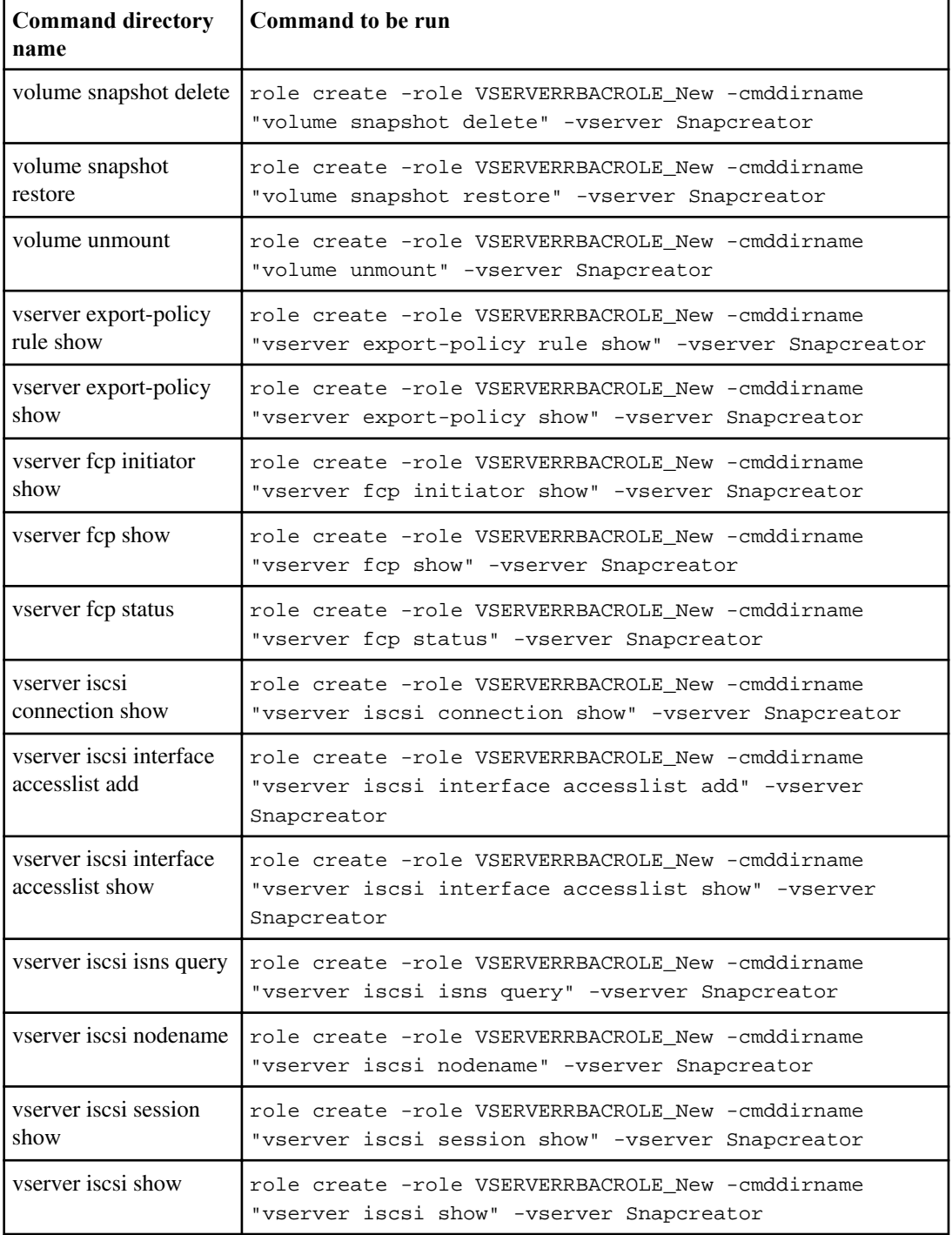

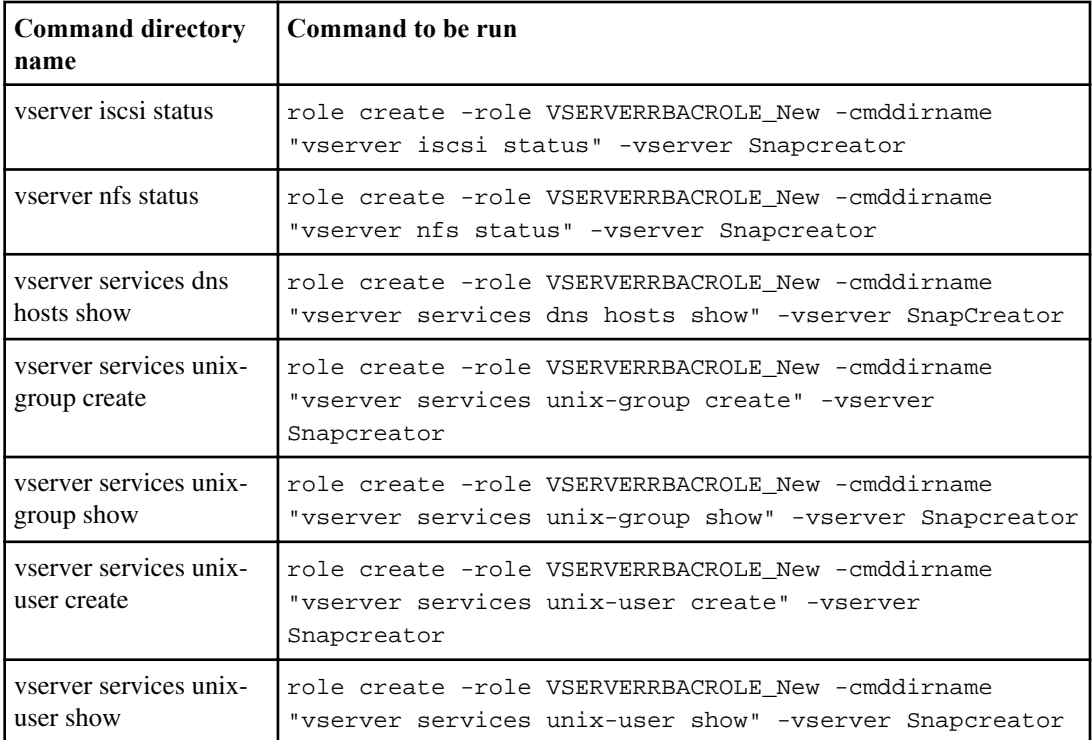

## **Copyright and trademark information**

Copyright ©1994 - 2014 NetApp, Inc. All rights reserved. Printed in the U.S.A.

Portions copyright © 2014 IBM Corporation. All rights reserved.

US Government Users Restricted Rights - Use, duplication or disclosure restricted by GSA ADP Schedule Contract with IBM Corp.

No part of this document covered by copyright may be reproduced in any form or by any means— graphic, electronic, or mechanical, including photocopying, recording, taping, or storage in an electronic retrieval system—without prior written permission of the copyright owner.

References in this documentation to IBM products, programs, or services do not imply that IBM intends to make these available in all countries in which IBM operates. Any reference to an IBM product, program, or service is not intended to state or imply that only IBM's product, program, or service may be used. Any functionally equivalent product, program, or service that does not infringe any of IBM's or NetApp's intellectual property rights may be used instead of the IBM or NetApp product, program, or service. Evaluation and verification of operation in conjunction with other products, except those expressly designated by IBM and NetApp, are the user's responsibility.

No part of this document covered by copyright may be reproduced in any form or by any means— graphic, electronic, or mechanical, including photocopying, recording, taping, or storage in an electronic retrieval system—without prior written permission of the copyright owner.

Software derived from copyrighted NetApp material is subject to the following license and disclaimer:

THIS SOFTWARE IS PROVIDED BY NETAPP "AS IS" AND WITHOUT ANY EXPRESS OR IMPLIED WARRANTIES, INCLUDING, BUT NOT LIMITED TO, THE IMPLIED WARRANTIES OF MERCHANTABILITY AND FITNESS FOR A PARTICULAR PURPOSE, WHICH ARE HEREBY DISCLAIMED. IN NO EVENT SHALL NETAPP BE LIABLE FOR ANY DIRECT, INDIRECT, INCIDENTAL, SPECIAL, EXEMPLARY, OR CONSEQUENTIAL DAMAGES (INCLUDING, BUT NOT LIMITED TO, PROCUREMENT OF SUBSTITUTE GOODS OR SERVICES; LOSS OF USE, DATA, OR PROFITS; OR BUSINESS INTERRUPTION) HOWEVER CAUSED AND ON ANY THEORY OF LIABILITY, WHETHER IN CONTRACT, STRICT LIABILITY, OR TORT

(INCLUDING NEGLIGENCE OR OTHERWISE) ARISING IN ANY WAY OUT OF THE USE OF THIS SOFTWARE, EVEN IF ADVISED OF THE POSSIBILITY OF SUCH DAMAGE.

NetApp reserves the right to change any products described herein at any time, and without notice. NetApp assumes no responsibility or liability arising from the use of products described herein, except as expressly agreed to in writing by NetApp. The use or purchase of this product does not convey a license under any patent rights, trademark rights, or any other intellectual property rights of NetApp.

The product described in this manual may be protected by one or more U.S.A. patents, foreign patents, or pending applications.

RESTRICTED RIGHTS LEGEND: Use, duplication, or disclosure by the government is subject to restrictions as set forth in subparagraph  $(c)(1)(ii)$  of the Rights in Technical Data and Computer Software clause at DFARS 252.277-7103 (October 1988) and FAR 52-227-19 (June 1987).

### **Trademark information**

IBM, the IBM logo, and ibm.com are trademarks or registered trademarks of International Business Machines Corporation in the United States, other countries, or both. A complete and current list of other IBM trademarks is available on the Web at http://www.ibm.com/legal/copytrade.shtml

Linux is a registered trademark of Linus Torvalds in the United States, other countries, or both.

Microsoft, Windows, Windows NT, and the Windows logo are trademarks of Microsoft Corporation in the United States, other countries, or both.

UNIX is a registered trademark of The Open Group in the United States and other countries.

NetApp, the NetApp logo, Network Appliance, the Network Appliance logo, Akorri, ApplianceWatch, ASUP, AutoSupport, BalancePoint, BalancePoint Predictor, Bycast, Campaign Express, ComplianceClock, Cryptainer, CryptoShred, CyberSnap, Data Center Fitness, Data ONTAP, DataFabric, DataFort, Decru, Decru DataFort, DenseStak, Engenio, Engenio logo, E-Stack, ExpressPod, FAServer, FastStak, FilerView, Flash Accel, Flash Cache, Flash Pool, FlashRay, FlexCache, FlexClone, FlexPod, FlexScale, FlexShare, FlexSuite, FlexVol, FPolicy, GetSuccessful, gFiler, Go further, faster, Imagine Virtually Anything, Lifetime Key Management, LockVault, Mars, Manage ONTAP, MetroCluster, MultiStore, NearStore, NetCache, NOW (NetApp on the Web), Onaro, OnCommand, ONTAPI, OpenKey, PerformanceStak, RAID-DP,

ReplicatorX, SANscreen, SANshare, SANtricity, SecureAdmin, SecureShare, Select, Service Builder, Shadow Tape, Simplicity, Simulate ONTAP, SnapCopy, Snap Creator, SnapDirector, SnapDrive, SnapFilter, SnapIntegrator, SnapLock, SnapManager, SnapMigrator, SnapMirror, SnapMover, SnapProtect, SnapRestore, Snapshot, SnapSuite, SnapValidator, SnapVault, StorageGRID, StoreVault, the StoreVault logo, SyncMirror, Tech OnTap, The evolution of storage, Topio, VelocityStak, vFiler, VFM, Virtual File Manager, VPolicy, WAFL, Web Filer, and XBB are trademarks or registered trademarks of NetApp, Inc. in the United States, other countries, or both.

All other brands or products are trademarks or registered trademarks of their respective holders and should be treated as such.

NetApp, Inc. is a licensee of the CompactFlash and CF Logo trademarks.

NetApp, Inc. NetCache is certified RealSystem compatible.

### **Notices**

This information was developed for products and services offered in the U.S.A.

IBM may not offer the products, services, or features discussed in this document in other countries. Consult your local IBM representative for information on the products an[d services currently available in y](http://www.ibm.com/legal/copytrade.shtml)our area. Any reference to an IBM product, program, or service is not intended to state or imply that only that IBM product, program, or service may be used. Any functionally equivalent product, program, or service that does not infringe on any IBM intellectual property right may be used instead. However, it is the user's responsibility to evaluate and verify the operation of any non-IBM product, program, or service.

IBM may have patents or pending patent applications covering subject matter described in this document. The furnishing of this document does not give you any license to these patents. You can send license inquiries, in writing to:

IBM Director of Licensing IBM Corporation North Castle Drive Armonk, N.Y. 10504-1785 U.S.A.

For additional information, visit the web at: http://www.ibm.com/ibm/licensing/contact/

The following paragraph does not apply to the United Kingdom or any other country where such provisions are inconsistent with local law:

**INTERNATIONAL BUSINESS MACHINES CORPORATION PROVIDES THIS PUBLICATION "AS IS" WITHOUT WARRANTY OF ANY KIND, EITHER EXPRESS OR IMPLIED, INCLUDING, BUT NOT LIMITED TO, THE IMPLIED WARRANTIES OF NON-INFRINGEMENT, MERCHANTABILITY OR FITNESS FOR A PARTICULAR PURPOSE.** Some states do not allow disclaimer of express or implied warranties in certain transactions, therefore, this statement may not apply to you.

This information could include technical inaccuracies or typographical errors. Changes are periodically made to the information herein; these changes will be incorporated in new editions of the publication. IBM may make improvements and/or changes in the product(s) and/or the program(s) described in this publication at any time without notice.

Any references in this information to non-IBM web sites are provided for convenience only and do not in any manner serve as an endorsement of those web sites. The materials at those web sites are not part of the materials for this IBM product and use of those web sites is at your own risk.

IBM may use or distribute any of the information you supply in any way it believes appropriate without incurring any obligation to you.

Any performance data contained herein was determined in a controlled environment. Therefore, the results obtained in other operating environments may vary significantly. Some measurements may have been made on development-level systems and there is no guarantee that these measurements will be the same on generally available systems. Furthermore, some measurement may have been estimated through extrapolation. Actual results may vary. Users of this document should verify the applicable data for their specific environment.

Information concerning non-IBM products was obtained from the suppliers of those products, their published announcements or other publicly available sources. IBM has not tested those products and cannot confirm the accuracy of performance, compatibility or any other claims related to non-IBM products. Questions on the capabilities of non-IBM products should be addressed to the suppliers of those products.

If you are viewing this information in softcopy, the photographs and color illustrations may not appear.

# **Index**

### **A**

Agent service DEFAULT\_PORT [32](#page-31-0) editing ports [32](#page-31-0) manually starting from a command prompt [29](#page-28-0) restart [17](#page-16-0) stop [39](#page-38-0), [46](#page-45-0)

### **C**

CLI commands for creating cluster roles [54](#page-53-0) for creating SVM roles [59](#page-58-0) cluster roles CLI commands [54](#page-53-0) create Data ONTAP user Data ONTAP operating in 7-Mode [13](#page-12-0) overview [13](#page-12-0) Create Data ONTAP user Clustered Data ONTAP [14](#page-13-0)

### **D**

Domino plug-in adding path before installing [17](#page-16-0) preinstallation steps for [16](#page-15-0) settings on AIX [18](#page-17-0) settings on Linux [17](#page-16-0) settings on Solaris [17](#page-16-0) downgrade not available [34](#page-33-0)

### **I**

installation requirements [11](#page-10-0) installing Snap Creator clustered Data ONTAP [14](#page-13-0) creating Snap Creator user [14](#page-13-0)

### **L**

license requirements [11](#page-10-0)

### **P**

Plug-ins overview [10](#page-9-0) ports editing Agent default port [32](#page-31-0)

### **S**

scAgent.bat running [29](#page-28-0) scServer.bat running [23](#page-22-0) Server service manually starting from a command prompt [23](#page-22-0) stop [35](#page-34-0), [42](#page-41-0) Services snap-in restarting Snap Creator Agent service [17](#page-16-0) stopping Snap Creator Agent service [39](#page-38-0), [46](#page-45-0) stopping Snap Creator Server service [35](#page-34-0), [42](#page-41-0) Snap Creator downloading software [13](#page-12-0) installing on UNIX [23](#page-22-0) overview of  $8$ UNIX services [23](#page-22-0) Snap Creator 3.6.x overview of upgrading from [35](#page-34-0) upgrading from earlier than [34](#page-33-0) Snap Creator 4.0.x overview of upgrading from [42](#page-41-0) Snap Creator 4.1 upgrading to [34](#page-33-0) Snap Creator Agent installing [30](#page-29-0) installing Java [16](#page-15-0) installing JRE [16](#page-15-0) installing on Windows [27](#page-26-0) installing overview [27](#page-26-0) overview [10](#page-9-0) Windows Agent installation [27](#page-26-0) Snap Creator Agent 3.6.x upgrading to 4.1 on UNIX [41](#page-40-0) upgrading to 4.1 on Windows [39](#page-38-0) Snap Creator Agent 4.0.x upgrading to 4.1 on UNIX [49](#page-48-0)

upgrading to 4.1 on Windows  $46$ Snap Creator architecture overview [9](#page-8-0) Snap Creator on UNIX uninstalling the Agent  $52$ uninstalling the Server [53](#page-52-0) Snap Creator on Windows uninstalling [51](#page-50-0) Snap Creator plug-ins Domino plug-in [17](#page-16-0), [18](#page-17-0) Snap Creator Server hardware configurations [11](#page-10-0) installing Java [16](#page-15-0) installing JRE [16](#page-15-0) installing on Windows [20](#page-19-0) installing overview [20](#page-19-0) overview [9](#page-8-0) Snap Creator Server 3.6.x upgrading to 4.1 on UNIX  $37$ upgrading to 4.1 on Windows  $35$ Snap Creator Server 4.0.x upgrading to 4.1 on UNIX  $45$ upgrading to 4.1 on Windows [42](#page-41-0) Snap Creator software

preparing to install [11](#page-10-0) Snap Creator user creating roles [54](#page-53-0) snapcreatoragentservice starting [27](#page-26-0) snapcreatorserverservice starting [20](#page-19-0) software requirements [11](#page-10-0) starting the Server service on UNIX [23](#page-22-0) stop services on UNIX [37](#page-36-0), [41](#page-40-0), [45](#page-44-0), [49](#page-48-0) on Windows [35](#page-34-0), [39](#page-38-0), [42](#page-41-0), [46](#page-45-0) SVM roles CLI commands [59](#page-58-0) System environmental variables [17](#page-16-0)

### **U**

upgrading from 3.6 [35](#page-34-0) from 4.0 [42](#page-41-0) from versions prior to 3.6 [34](#page-33-0) overview [34](#page-33-0)

IBM.

NA 210-06448\_A0, Printed in USA

SC27-4202-03

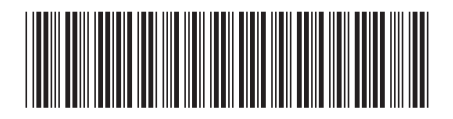